# (お取引先向け)

# W**EBCON** 操作マニュアル

# 三井住友建設株式会社

第2.1版

富士通Japan株式会社

2023年 7 月1日

#### はじめに

本マニュアルは『WEBCON』を利用して、三井住友建設様と電子商取引(CI-NET)を行うための操作マニュアルになります。

 詳細の機能につきましては、WEBCONログイン後の画面左下の「利用者マニュア ル」から参照願います。

#### 実行環境

【基本OS】 Windows10 または Windows11

【必須ソフト】Microsoft Edge または Google Chrome

※上記以外の実行環境での動作保証はとれません。 ※WindowsVista,Windows7 以降の OS では一部の文字を利用することは 出来ません。

# 目次

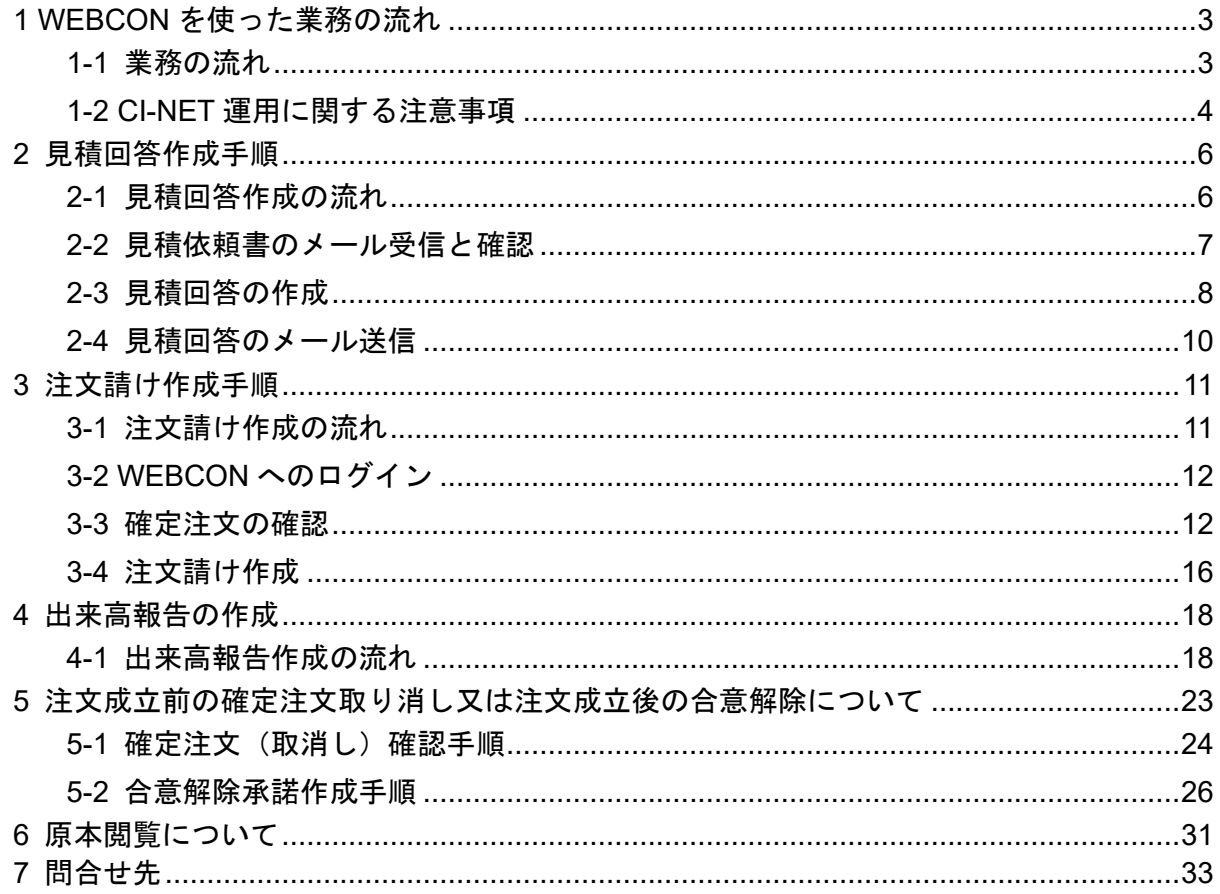

# <span id="page-3-0"></span>**1 WEBCON を使った業務の流れ**

# **1-1 業務の流れ**

<span id="page-3-1"></span>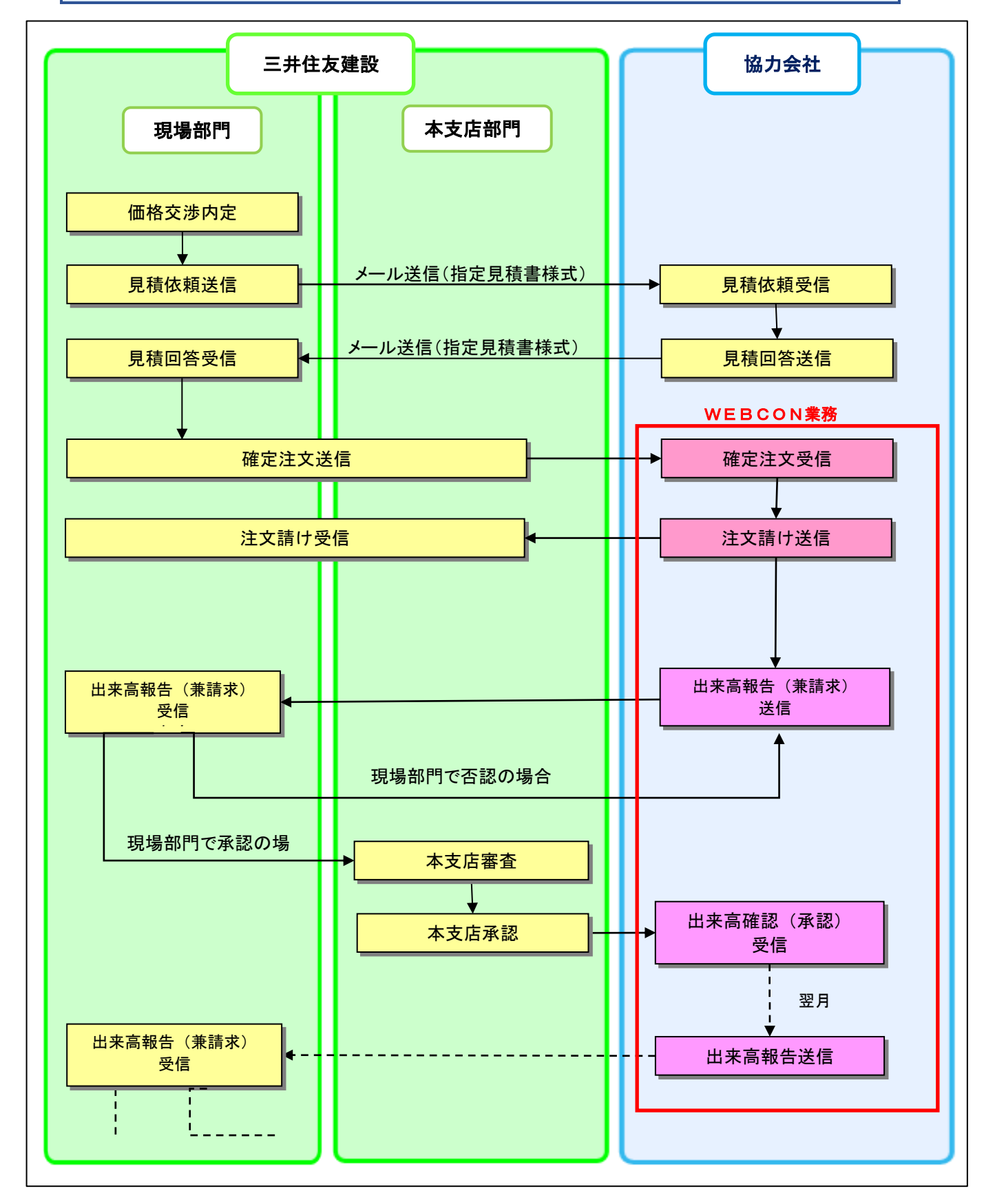

#### <span id="page-4-0"></span>**1-2 CI-NET 運用に関する注意事項**

(1)注文業務および出来高請求業務の共通事項

- ・注文業務を CI-NET でおこなった場合は出来高請求業務も CI-NET でおこないます。 注文業務を書面でおこなった場合は出来高請求業務も書面でおこないます。
- ・原契約を CI-NET でおこなった場合は変更契約も CI-NET でおこないます。 原契約を書面でおこなった場合は変更契約も書面でおこないます。
- ・受信したデータには添付資料が付いている場合があります。添付資料の内容を必ず確 認願います。
- ・資料を添付する場合は容量が3メガバイトを超えないようにして下さい。

(2)注文業務

CI-NET による出来高請求導入に伴い、注文業務の流れを一部変更します。

<変更点>

・購買見積業務を CI-NET ではなく、メールで行うことにします。

・見積回答には三井住友建設指定の見積書(EXCELファイル)で回答して頂きます。 <留意点>

出来高請求の CI-NET 化により、注文から出来高請求までの明細が連動するため、注文 時から出来高管理を想定した明細にしておく必要があります。よって注文時における一式表 示は不可とし、明細表示にすることをお願いします。但し、明細表示が大量になる場合(1件 につき 200 明細行以上)は、中項目までの入力とし、詳細項目については添付ファイルとす ることも可能です。

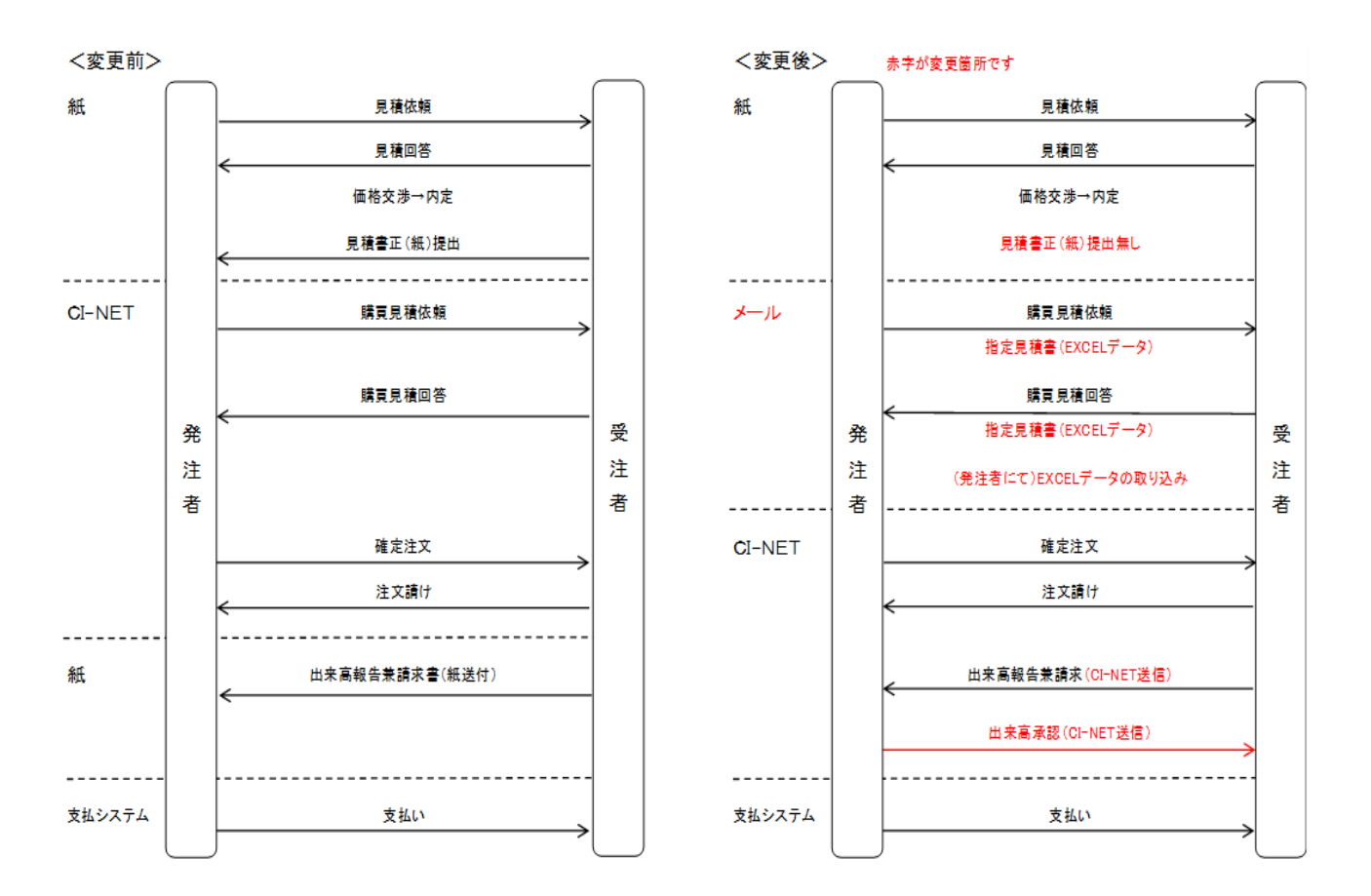

- (3)出来高請求業務について
	- ・「出来高確認(承認)」メッセージ受信後に、「請求」メッセージを送信する必要はありませ ん。三井住友建設からの「出来高確認(承認)」メッセージの送信をもって請求完了のお知ら せとしています。
	- ・受注者側(協力会社側)として「請求」メッセージを送信する必要がある場合は、「請求」メ ッセージを送信しても問題はありませんが、三井住友建設からの「請求確認」メッセージは 送信されません。

# <span id="page-6-0"></span>**2 見積回答作成手順**

# <span id="page-6-1"></span>**2-1 見積回答作成の流れ**

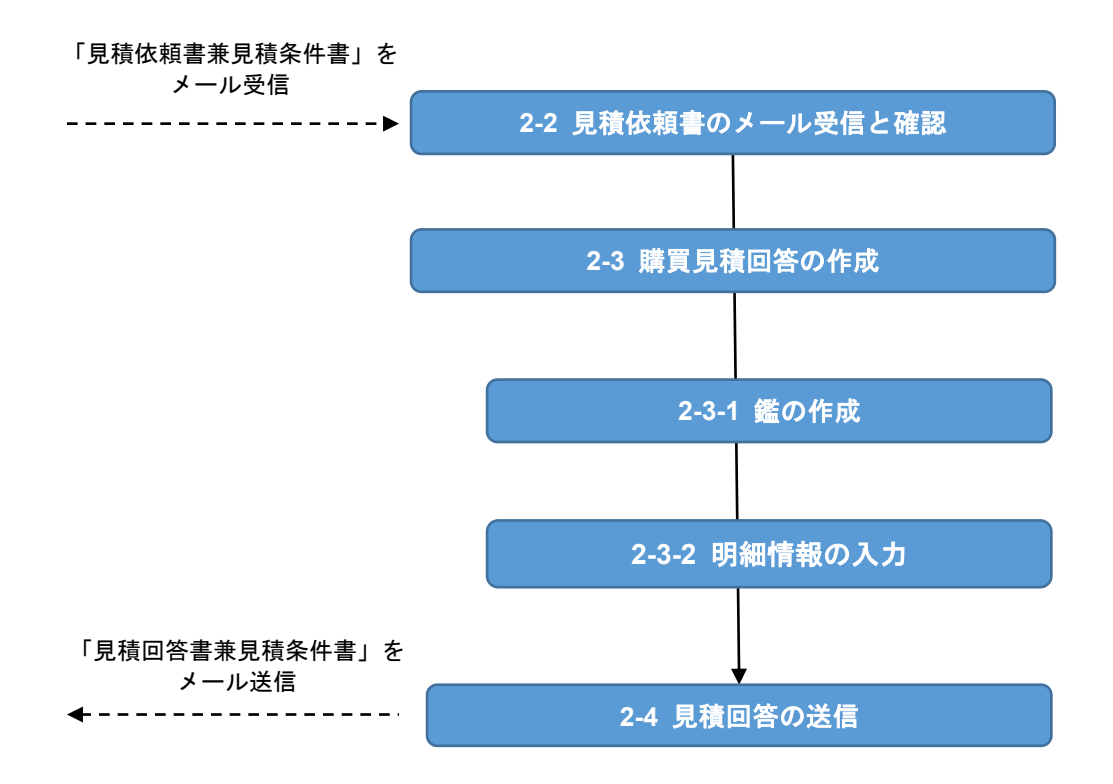

【図】「見積回答」処理フロー

<span id="page-7-0"></span>**2-2 見積依頼書のメール受信と確認**

作業所(もしくは支店)より「見積依頼書兼見積条件書」が取引先の営業ご担当者(もし くは取引先指定のご担当者)へメールで届きます。添付ファイルは以下です。

- ① 見積依頼書兼見積条件書(取引先名).xls
- ② 指定見積書\_\*\*\*\*\*\*\*\*\_\*\*\*\_\*\*-\*\*\*\*\*\*\*\*\_取引先名\_\*.xls
- (1) 添付ファイル「見積依頼書兼見積条件書(取引先名).xls」の確認をお願いします

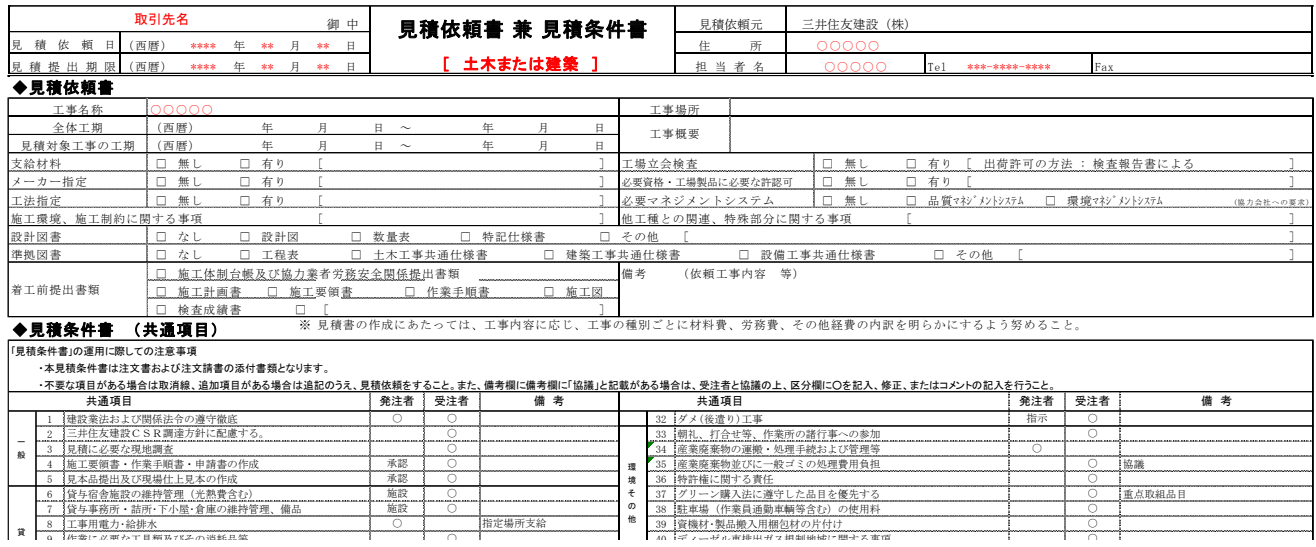

(2)添付ファイル「指定見積書\_\*\*\*\*\*\*\*\*<sub>\_</sub>\*\*\*\_\*\*\*-\*\*\*\*\*\*\*\*\_取引先名\_\*. xls」を開き、 見積回答様式(3つのシート)の確認をお願いします。 ○ ○ ○ (?) 沃付ファイル「指定目藉聿 \*\*\*\*\*\*\*\* \*\*\* \*\*-\*\*\*\*\*\*\*\* 取引先名 \* xls」を開き

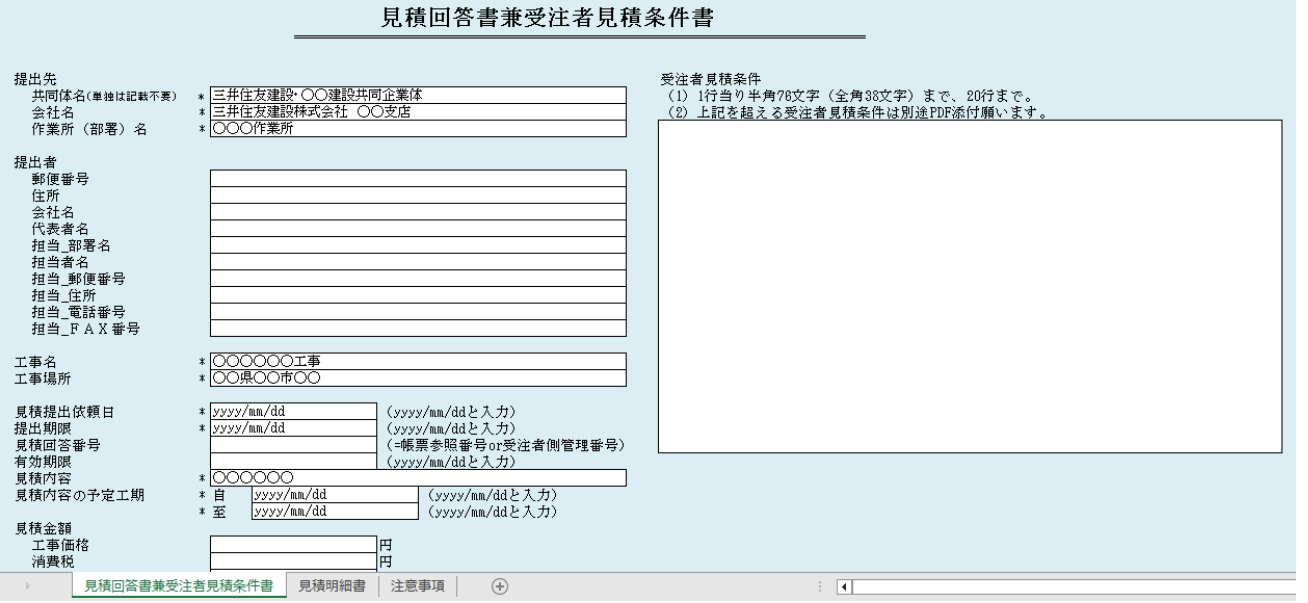

7 Copyright 2023 Fujitsu Japan Limited

# <span id="page-8-0"></span>**2-3 見積回答の作成**

# **2-3-1 鑑の作成**

ファイル名: 指定見積書\_\*\*\*\*\*\*\*\*\*\_\*\*\*\_\*\*-\*\*\*\*\*\*\*\*\*\_取引先名\_\*.xls

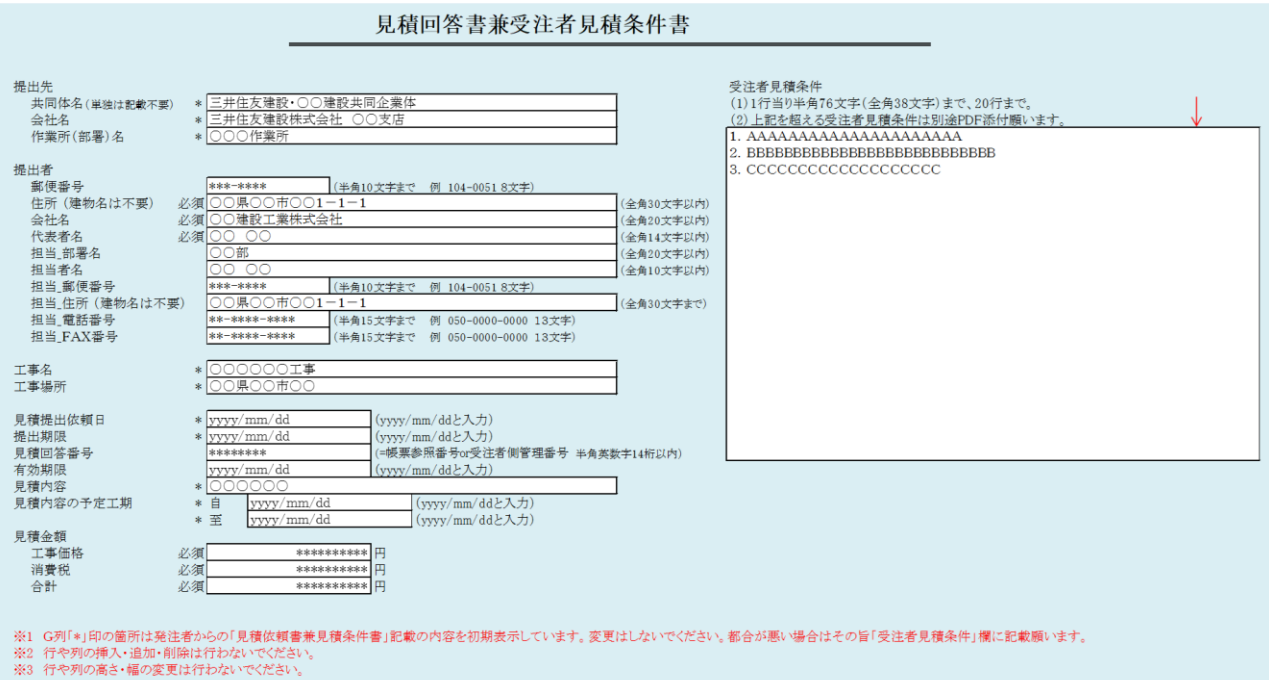

- (1)ファイル名は変更しないでください。
- (2) 鑑の白色セルに入力をお願いします。
- (3)「\*」印の箇所は発注者からの「見積依頼書兼見積条件書」記載の内容を初期表示していま す。変更しないでください。
- (4)必須項目(提出者の住所、会社名、代表者名、工事価格、消費税、合計)は必ず入力して ください。
- (5)受注者の見積条件は、見積明細書シートではなく、見積回答書兼受注者見積条件書シート の「受注者見積条件」欄に記載願います。指定欄に収まらない場合は、EXCEL データもしく は PDF でメール送信時に添付してください。但し、添付ファイルが多くなると CI-NET のデ ータ保存料が高くなるので注意して下さい。
- (6)入力するマスにより半角・全角、文字数等の制限があります。各マスの横に記載されてい る制限に注意してください。
- (7) 行や列の挿入・追加・削除は行わないでください。
- (8) 行や列の高さ・幅の変更は行わないでください。

## **2-3-2 明細の作成**

<見積依頼時の明細イメージ> 金額単位:円) 区分 予種 工種 細目 品名·名称(上段) 全額<br>(小殻点以下切捨 規格・仕様・摘要(上段) 規格・仕様・摘要(下段) 単価 備考(上段) 品名·名称(下殿) 数量 単位 備考(下段) Al 990 09 直接工事費 工種 ○○工事費

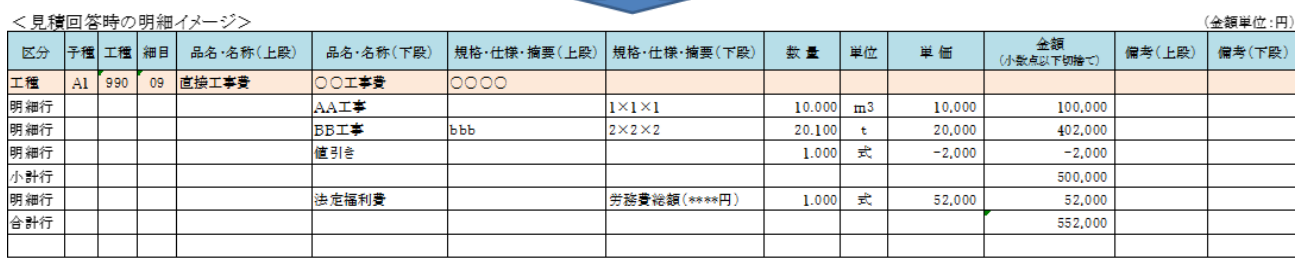

- (1)CI-NET による出来高請求導入においては、見積回答時の明細が確定注文および出来高請求の 明細へと連動されます。よって適切な出来高管理ができるように、見積回答時から出来高管 理を想定した明細作成が必要となります。
- (2)本見積明細書は1明細1行の書式になっています。確定注文および出来高請求時の明細では 自動的に1明細2行で表示されます。
- (3)本見積明細書の 1 件当たりのボリュームは 200 行に収まるようにお願いします。明細が 200 行を超える場合は、明細を中項目にまとめ、内訳を別途 EXCEL データもしくは PDF(ともに書 式自由)で見積回答のメール送信時に添付してください(注文1件当たりの添付ファイル容 量は3MB までに注意)。
- (4)原則ネゴ交渉により内定した見積明細を、コピー&ペーストなどの方法により、指定明細書 の様式に EXCEL データとして入力してください。(ネゴ交渉時の見積明細は、のちの出来高管 理および請求が適切に行えるように作成をお願いします。)
- (5)区分が「工種」になっている行(以下「工種行」という)は編集・削除をしないで下さい。
- (6)工種行の直下の空白行より、区分、品名・名称(上下段)、規格・仕様・摘要(上下段)、数 量、単位、単価、備考(上下段)の入力して下さい(金額は自動計算)。
- (7)受注者による予算・工種・細目コードの入力は不要です。
- (8)区分には、コメント行、明細行、小計行、合計行の4種があります(工種行は除く)。 品名・名称~備考のいずれかに入力がある場合は、「区分」のリストボックスから必ず選択 し設定して下さい。
- (9)区分で「明細行」を選択した場合は、品名・名称、数量、単位、単価を必ず入力して下さ い。金額は自動計算(小数点以下切捨て)されます。単価の無い明細行は注文明細および出 来高確認書に表示されません。
- (10)区分で「コメント行」を選択した場合は、数量・単位・単価・金額は入力しないで下さい。
- (11)区分で「小計行」「合計行」を選択した場合は、金額欄に直接計算式を入力して下さい (例  $=$ A+B)。
- (12)行が足りない場合は既存行をコピーして挿入して下さい。不要な空白行は削除して構いませ ん。
- (13)全て空欄の行を100行以上続けないで下さい。
- (14) 列の追加・削除・順番の変更は行わないで下さい。
- (15)単位に半角、全角の文字を混在させないで下さい。
- (16) 以下の項目について、文字数に制限があります。 ①品名・名称は、54文字(半角)まで ②規格・仕様・摘要は、66文字(半角)まで ③単位は、6文字(半角)又は3文字(全角)まで ④数量は、7桁(小数点以下は3桁)まで ⑤備考は、16文字(半角)まで
- (17)変更契約時には見積明細書シートの一番左の列に「既発注」欄が設定されます。既発注明 細には「\*」印が付されます(以下既発注明細行という)が、既発注明細行は数量以外変更 しないで下さい。
- (18)変更契約時に行が足りない場合の既存行のコピーには、既発注明細行を使用しないで下さい。
- (19)メールで見積依頼された際の添付ファイルのファイル名及びシート名は変更しないで下さい。
- (20)環境または機種依存文字(㎡、㎥、⑧、Ⅵ、№、㈱など)は入力しないで下さい。 「m2、m3、8、6、NO、株式会社」と記載願います。
- (21)その他の注意事項は、指定見積書 EXCEL ファイルに添付の注意事項をご確認願います。
- (22)添付ファイルの注意事項として、資料を添付する場合は容量が3メガバイトを超えないよ うにして下さい。
- (23)後日の出来高請求や変更契約時の端数調整のため、一式表示する「法定福利費」や「値引き」 等の明細の数量と単価を逆にして記載して下さい。

<端数調整のための明細記載例>

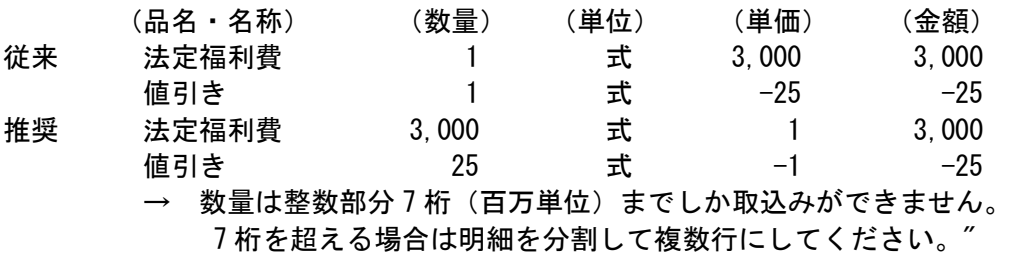

## <span id="page-10-0"></span>**2-4 見積回答のメール送信**

作業所(もしくは支店)へ見積回答をメールで送信願います。 添付ファイルは以下です。

- ① 指定見積書 \*\*\*\*\*\*\*\*\* \*\*\* \*\*-\*\*\*\*\*\*\*\*\* 取引先名 \*.xls
- ② その他(中項目で明細作成した場合の詳細内訳など)

# <span id="page-11-0"></span>**3 注文請け作成手順**

# <span id="page-11-1"></span>**3-1 注文請け作成の流れ**

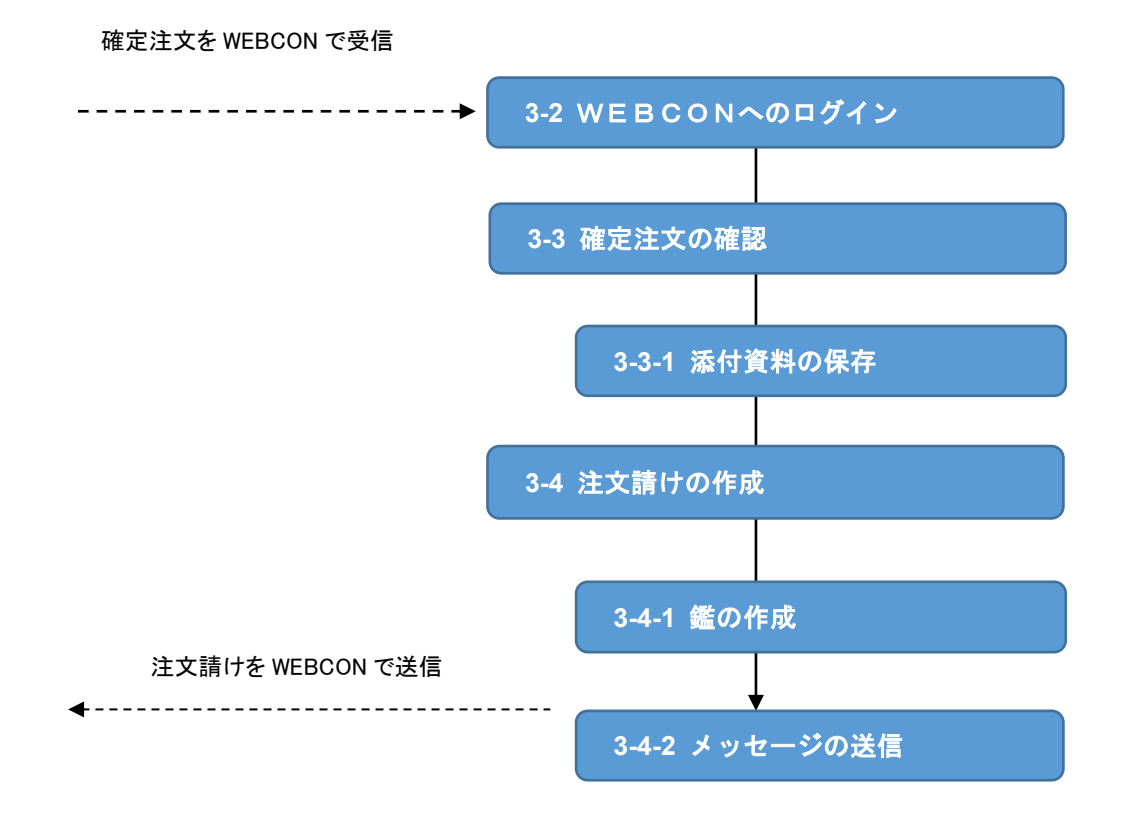

図 注文請けの処理フロー

<span id="page-12-0"></span>**3-2 WEBCON へのログイン**

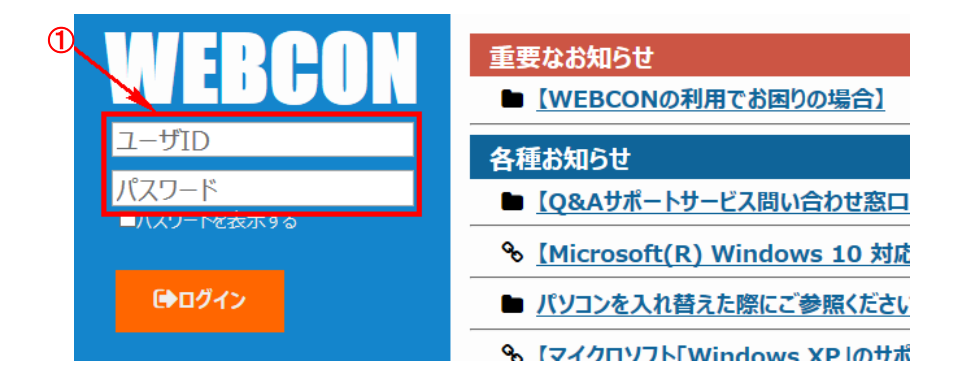

① WEBCON にログインします。

「WEBCON ご利用通知書(ログイン ID)」に記載の「利用者\*」の ID を利用し てユーザ ID、パスワードを入力して、【ログイン】をクリックします。

<span id="page-12-1"></span>**3-3 確定注文の確認**

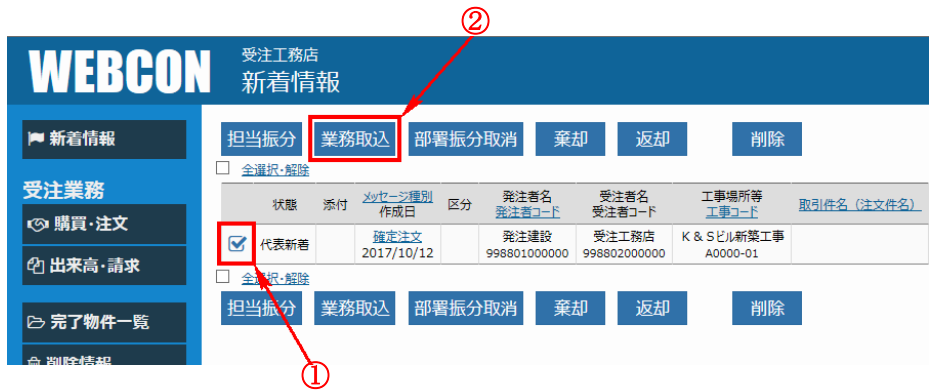

- ① [新着情報]画面から注文請けする確定注文のメッセージを確認し、チェックボ ックスにチェックを入れます。
- ② 【業務取込】をクリックします。

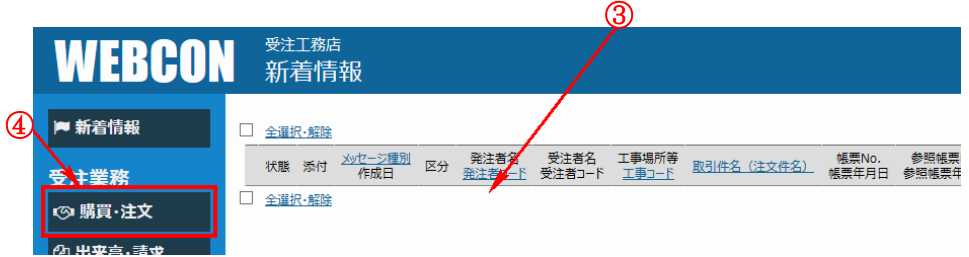

- ③ [新着情報]画面からデータが消えた事を確認します。
- ④ 【購買・注文】をクリックします。

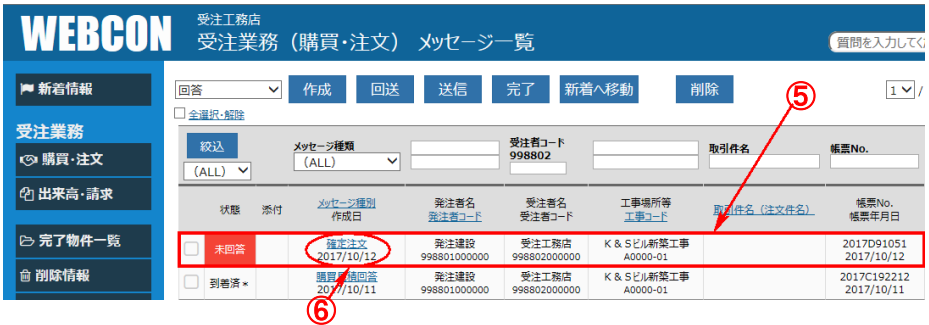

- ⑤ 新着画面から受注業務画面にメッセージが移動した事を確認します。 (新着から取り込んだ直後は、「状態」が「未回答」になっています)
- ⑥ 【確定注文】の文字列をクリックして、内容を確認します。

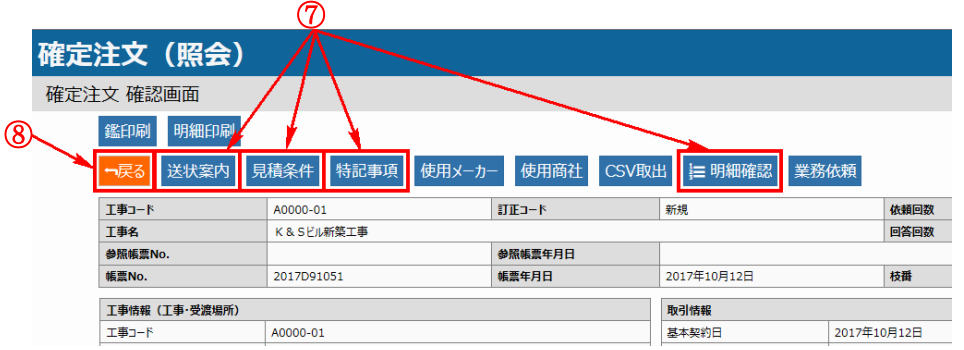

- ⑦ [確定注文 確認]画面が表示され、【送状案内】、【見積条件】、【特記事項】、【明 細確認】の各ボタンをクリックすると、各項目の詳細が表示されます。
	- 三井住友建設からの添付資料を確認する場合 三井住友建設からの添付資料がある場合は、工事コードの上に添付資料欄が表 示されますので、添付資料の内容を必ず確認して下さい。 資料の確認方法につきましては、15 ページの「3-3-1 添付資料の保存」を参 照してください。 なお、三井住友建設から添付資料がない場合は、工事コードの上に添付資料欄 が表示されません。
	- ○【送状案内】ボタンをクリックした場合 [確認(鑑:送状案内)]画面の詳細を確認出来ます。 確認した後は、【戻る】ボタンをクリックします。

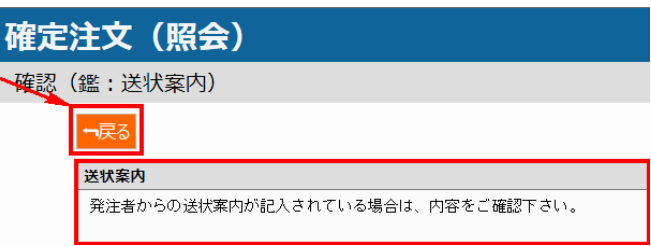

○【見積条件】ボタンをクリックした場合 [確認(鑑:見積条件)]画面の詳細を確認出来ます。 確認した後は、【戻る】ボタンをクリックします。

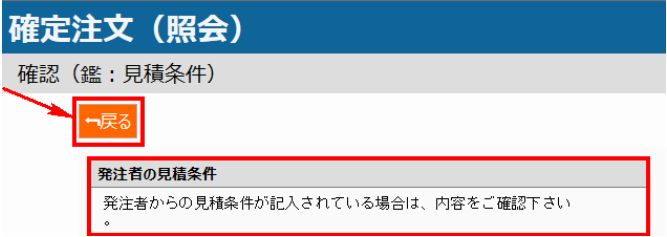

○【特記事項】ボタンをクリックした場合 [確認(鑑:特記事項)]画面の詳細を確認出来ます。 確認した後は、【戻る】ボタンをクリックします。

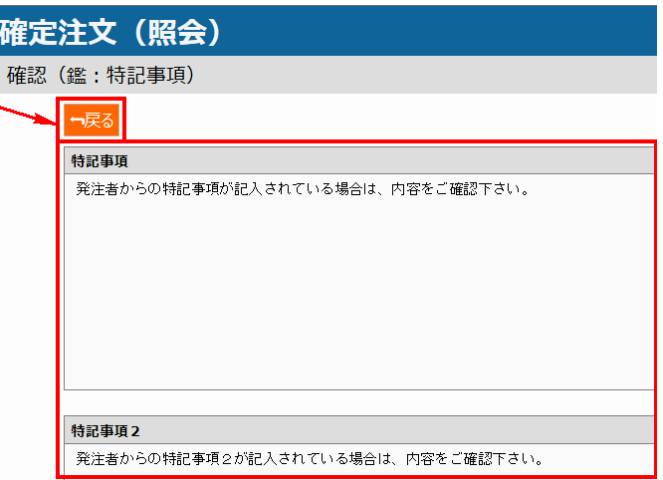

○【明細確認】ボタンをクリックした場合 [確認(明細)]画面の詳細を確認出来ます。 確認した後は、【戻る】ボタンをクリックします。

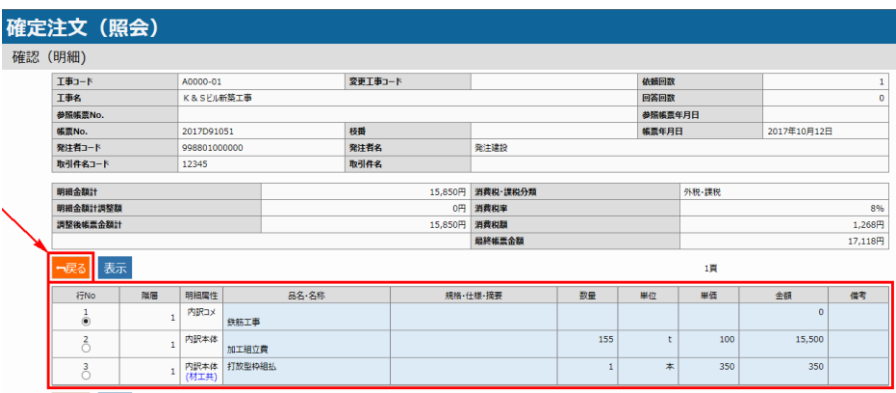

⑧ 各項目の詳細内容を確認した後、【戻る】ボタンをクリックします。

#### **3-3-1 添付資料の保存**

「添付資料」の欄に資料が添付されて送られている場合は、添付資料を一旦任意の場所 へ保存し、内容を確認してください。

(※以下は Microsoft Edge の保管例となります。ご利用中のブラウザによって表示され るメッセージが異なります。)

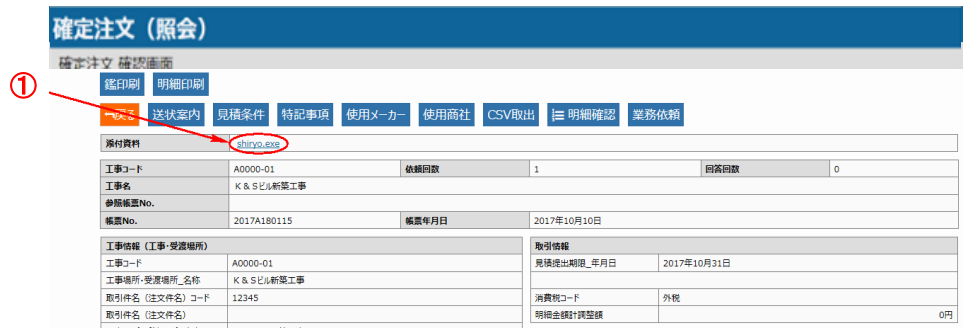

① 資料(本マニュアルでは例として【shiryo.exe】)の文字列をクリックします。

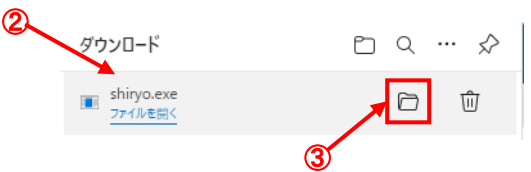

- ② クリックした後、ダウンロード画面が表示されます。
- ③ 画面の右端にありますフォルダのようなアイコンをクリックします。

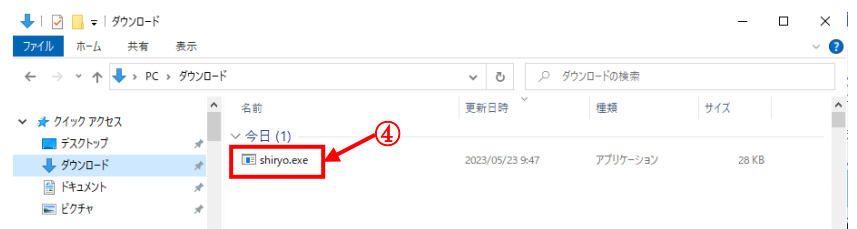

④ 保存先に exe ファイル(shiryo.exe)が保存されている事を確認します。 ダウンロードしたファイルを任意のフォルダに移動し、exe ファイルをダブルク リックすると、自動的に解凍されます。

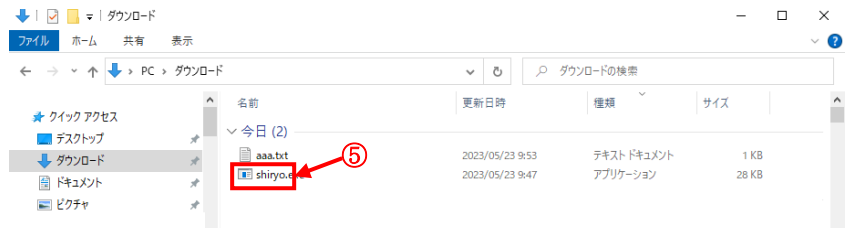

⑤ 上図のようにファイルが解凍されます。 解凍したファイルを開き、内容を確認してください。 ※解凍したファイルは、取引先によって Excel や Word ファイル等が利用する場 合もあります。

# <span id="page-16-0"></span>**3-4 注文請け作成**

# **3-4-1 鑑の作成**

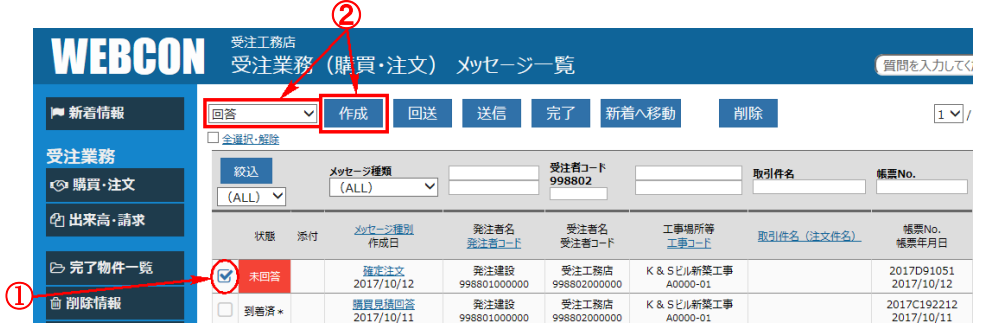

- 注文請けを作成する確定注文にチェックを入れます。
- プルダウンが「回答」を選択している事を確認し、【作成】をクリックします。

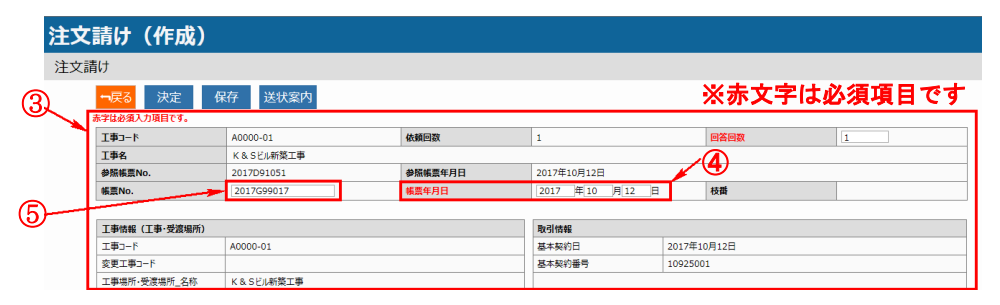

- 鑑の内容を確認して、必要な項目を確認・入力をします。
- 確定注文の帳票年月日と同じ日付のまま変更しないで下さい。
- 任意の帳票No.を入力します。 (帳票No.は、見積回答時の管理番号と注文請け時の管理番号とに区別するのが 良いと思われます。)

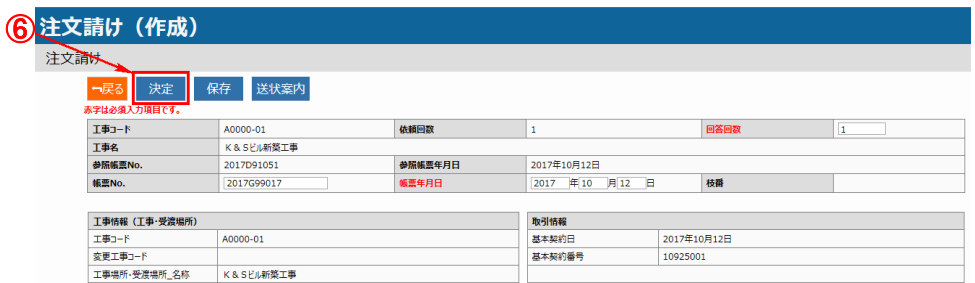

鑑の内容を確認して、【決定】ボタンをクリックします。

# **3-4-2 メッセージの送信**

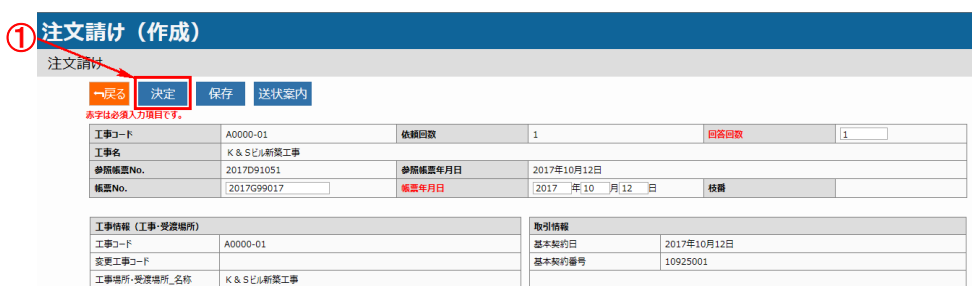

## ① 鑑の内容を確認して【決定】ボタンをクリックします。

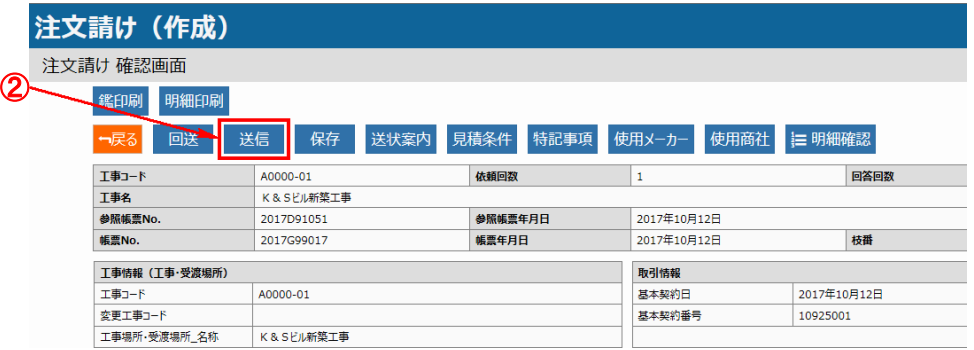

② 【送信】ボタンをクリックします。

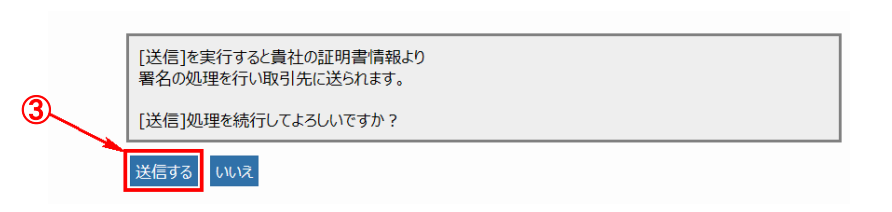

③ 【送信する】ボタンをクリックします。 ※メッセージを電子証明書で署名暗号化して、取引先に送信します。 なお、貴社から三井住友建設への注文請け送信には10分程度かかります。

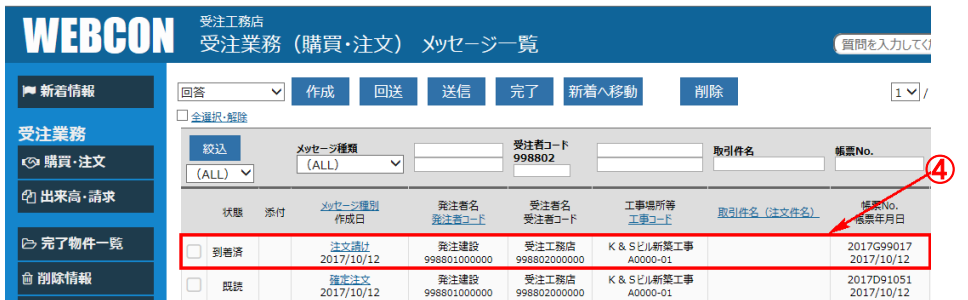

④ [メッセージ一覧]画面に戻り、送信したデータは、直後には、状態が「送信 中」ですが、数分後に「送信済」→「到着済」に変わる事を確認します。 ※自動では状態の「送信済」または「到着済」に変わらない為、送信後10分経 ちましたら、画面左側の業務メニュー内の「購買・注文」をクリックして画面 を更新する必要があります。

# <span id="page-18-0"></span>**4 出来高報告の作成**

# **4-1 出来高報告作成の流れ**

<span id="page-18-1"></span>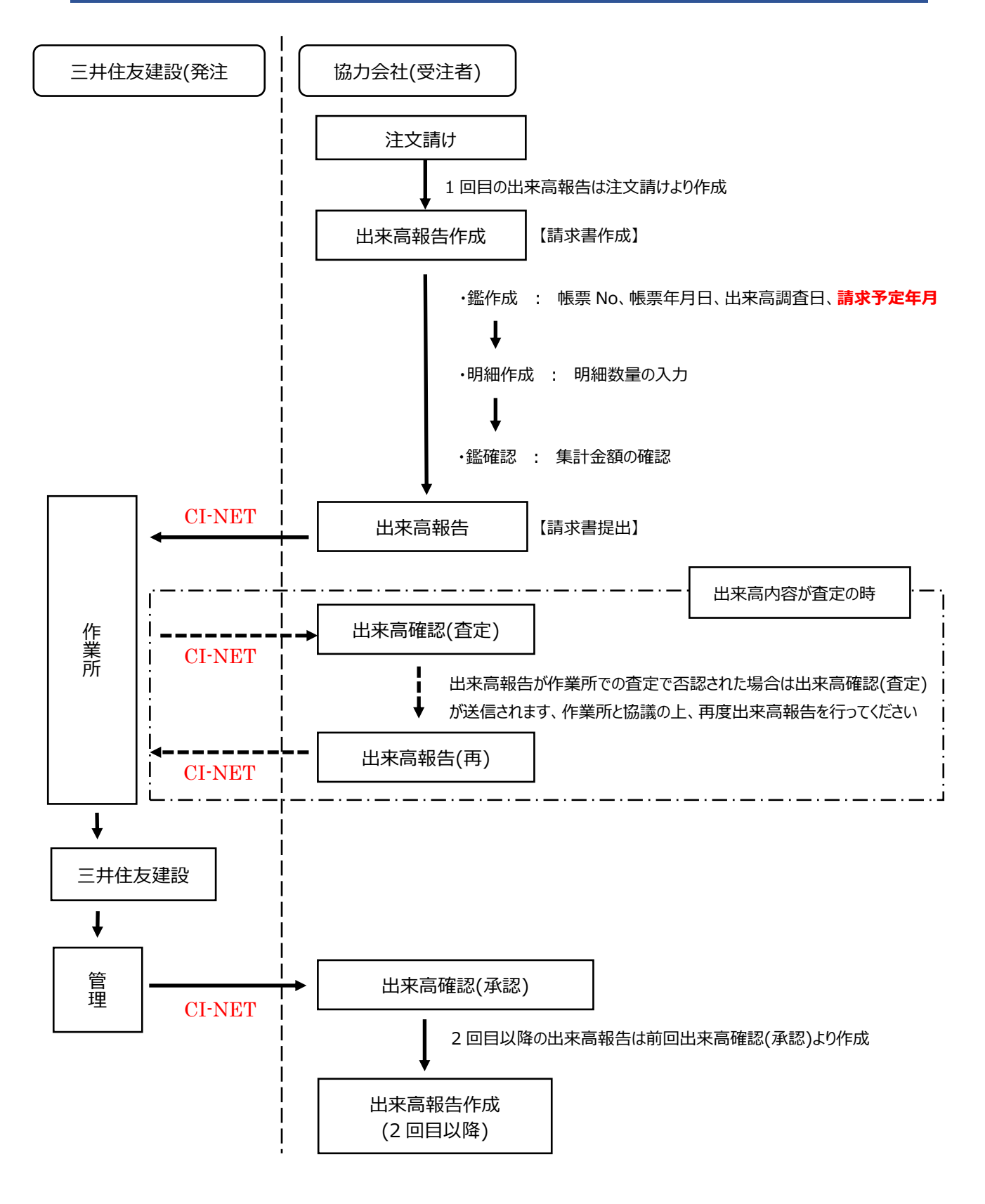

図 出来高報告作成のフロー

# **4-2.鑑の作成**

- (1) 初回の出来高報告は、【注文請け】より作成します。
- (2) 2回目以降の出来高報告は、先月の【出来高確認(承認)】より作成します。
- (3) 何らかの理由で【出来高確認(査定)】が届いた際には「送り状案内」にある査定内容を確認の上、 【出来高確認(査定)】より出来高報告を作成します。

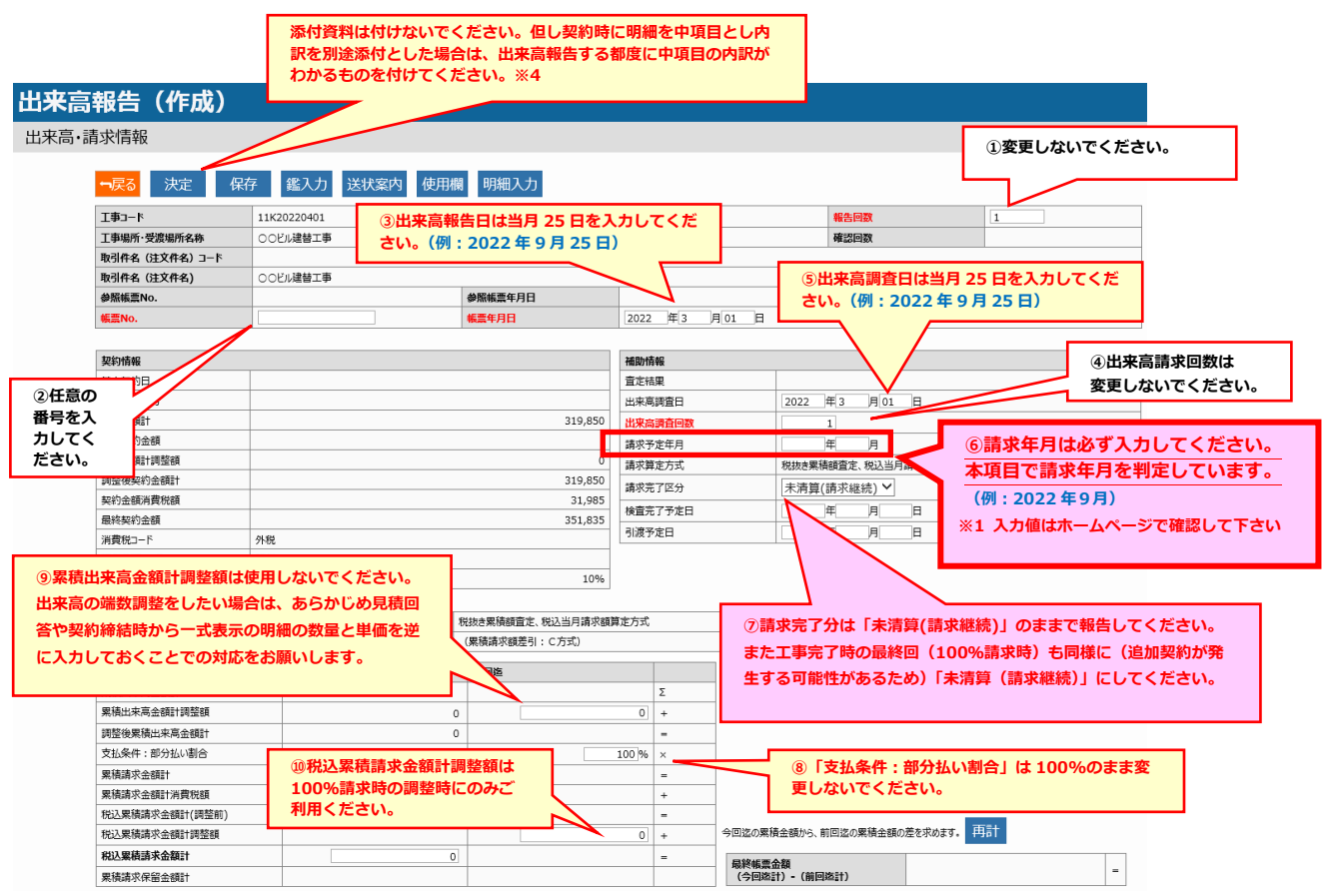

※1 請求予定年月の確認方法

 三井住友建設ホームページ TOP 画面の右上「取引会社の皆さまへ」をクリック → 「CI-NET に よる電子商取引について」の中の「詳細はこちら」をクリック → 「CI-NET 出来高請求 年間 スケジュール表」から確認ができます。

※2 出来高報告時の端数調整は、「明細部」の見積回答や契約締結時に数量と単価を逆に記載した 「法定福利費」「運搬費」「値引き」等の明細の数量により調整をおこなってください。 鑑部の「累積出来高金額計調整額」は使用しないでください

#### <出来高報告時の明細部での端数調整例>

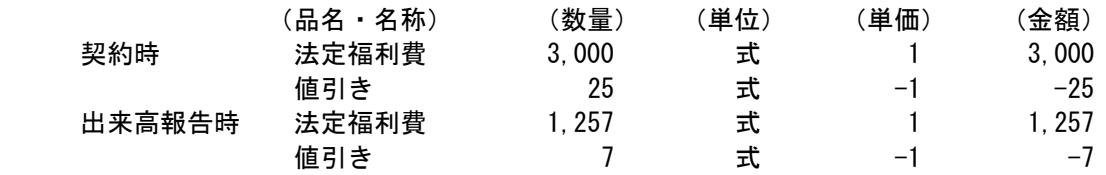

※3 出来高報告を送信後に再度内容を修正して出来高報告を送信する場合は、作業所に状況を確認して ください。すでに作業所で出来高報告確認中の場合があります。

#### ※4 出来高報告への添付ファイルの方法

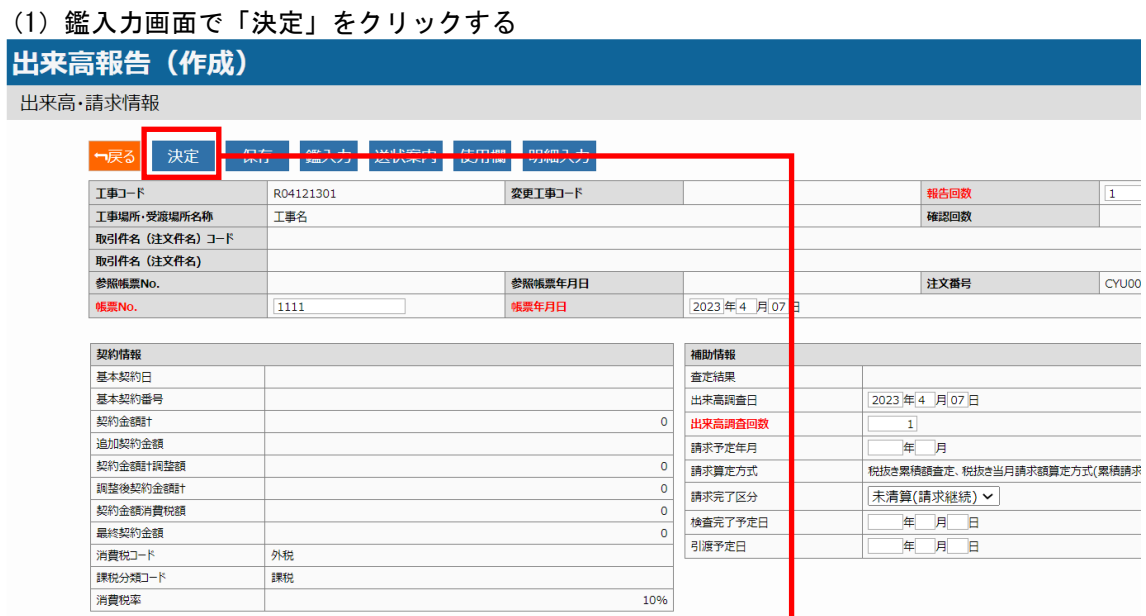

# (2)「ファイルを選択」から添付ファイルを指定する

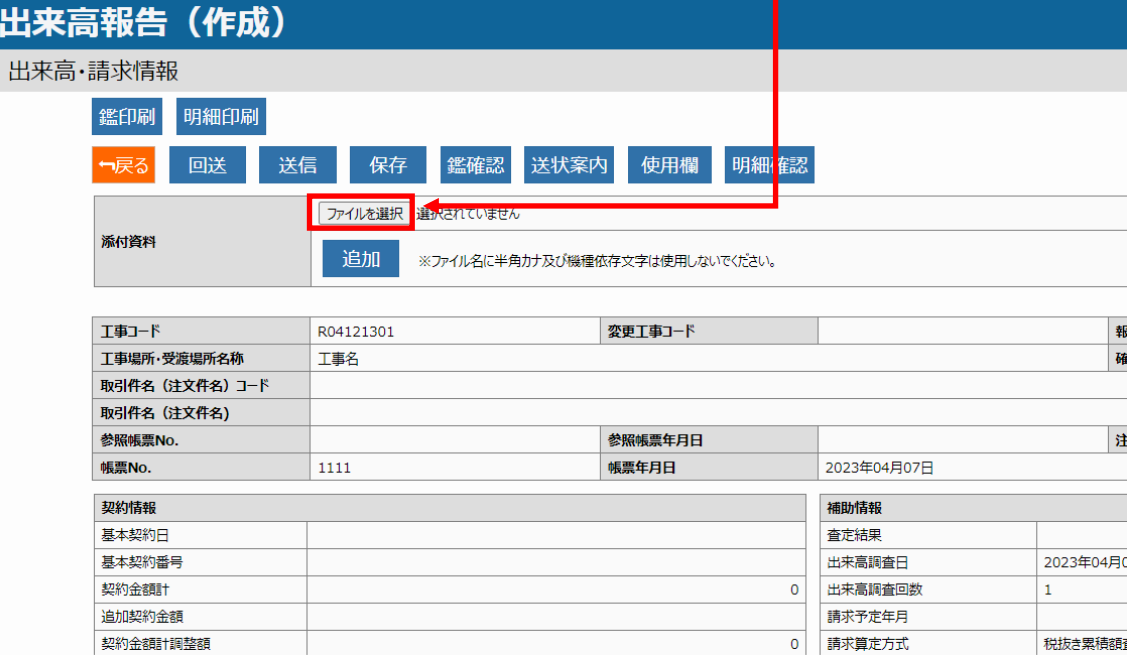

# **4-3.明細の作成**

(1)請負工事契約など(累積査定算定方式) 今までの進捗を報告します。 元契約の明細の削除・移動・変更は行わないでください。 また明細行の挿入もしないでください(新規明細が必要な場合は事前に変更契約をしてください)。

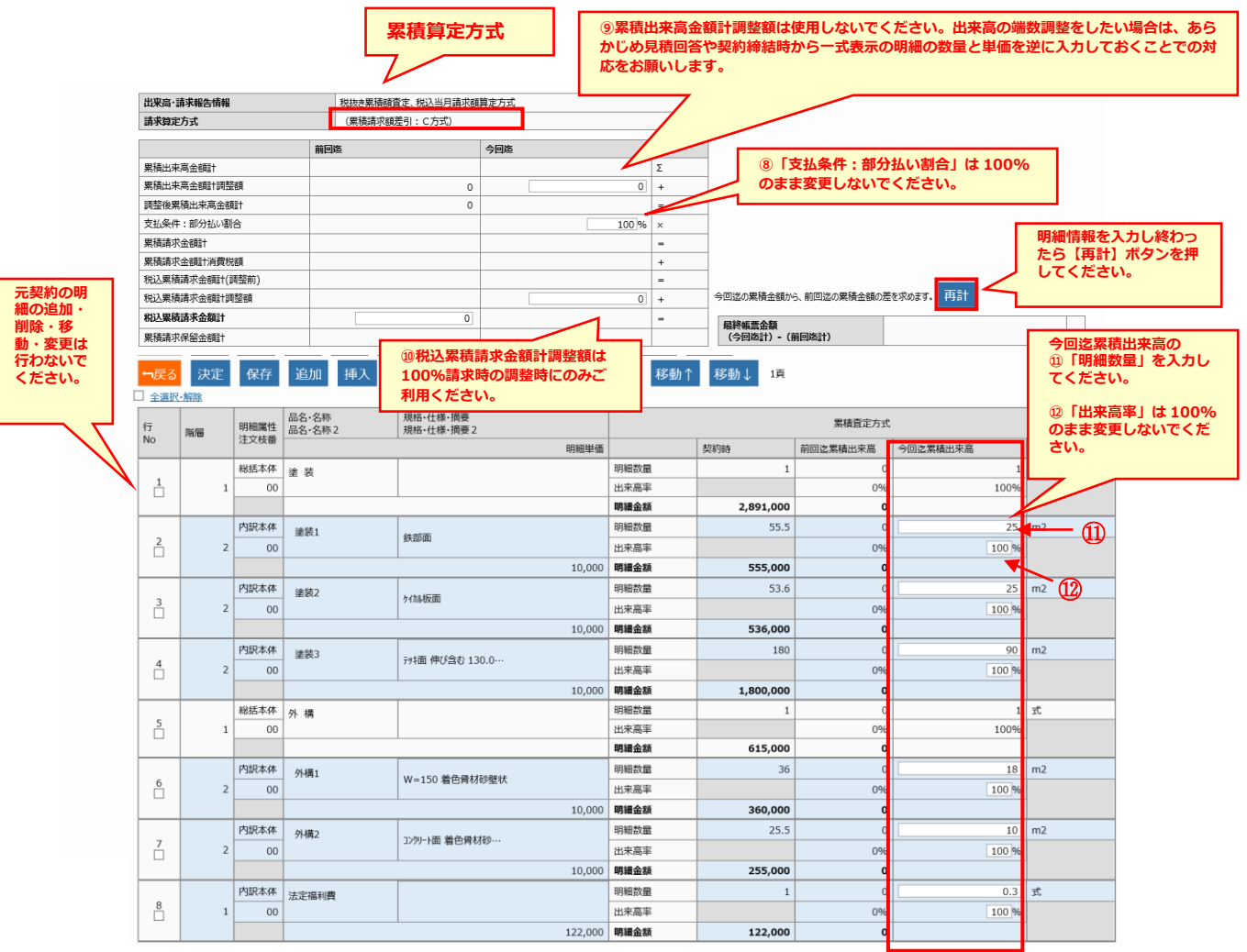

(2)建材資材契約など(当月査定算定方式) 当月内で使用した数量を報告します。 元契約の明細の削除・移動・変更は行わないでください。 また明細行の挿入もしないでください(新規明細が必要な場合は事前に変更契約をしてください)。

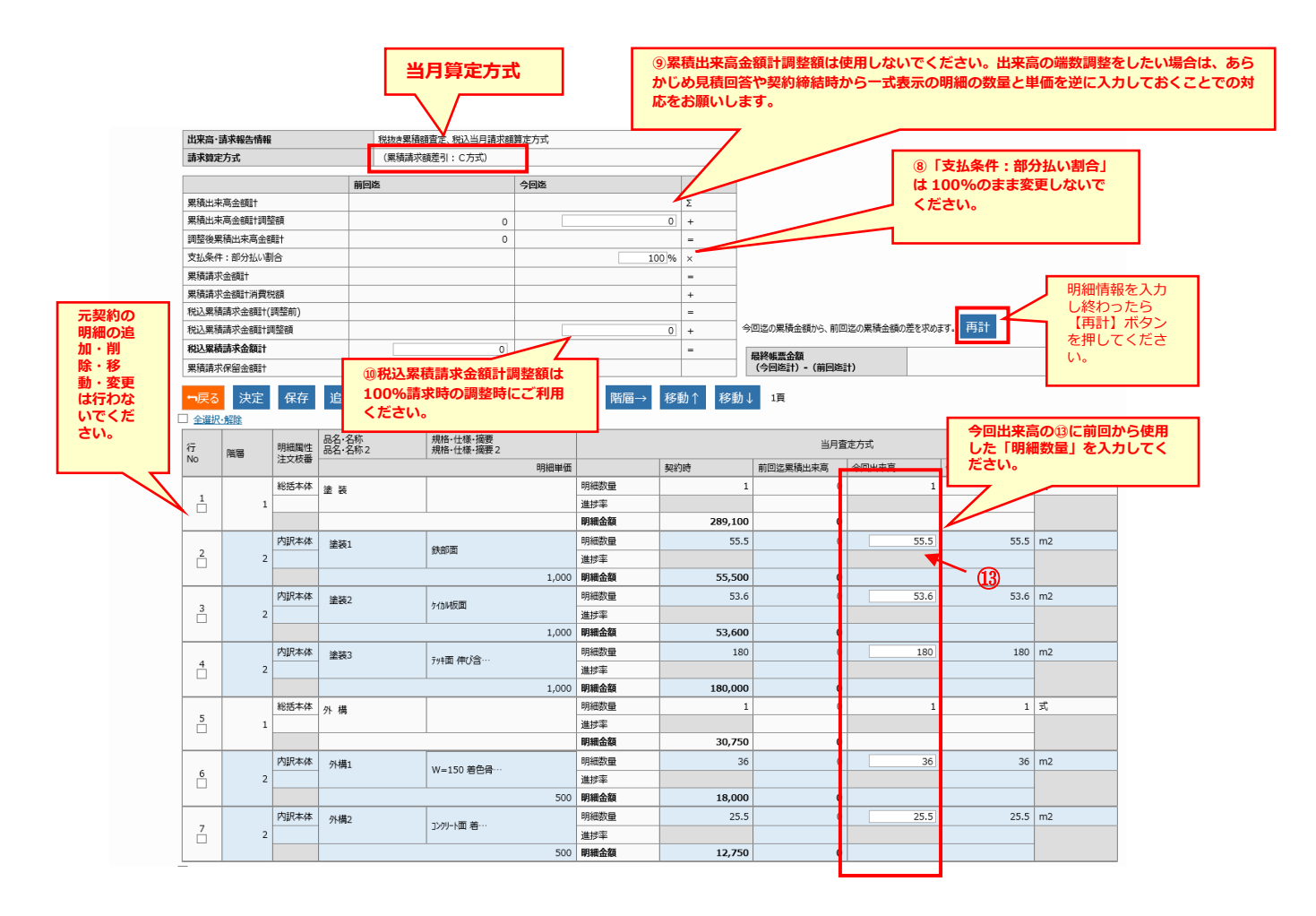

# <span id="page-23-0"></span>**5 注文成立前の確定注文取り消し又は注文成立後の合意解除について**

# (1)注文成立前の確定注文取り消しの流れ

発注者が既に発行した確定注文を個別契約成立前(受注者による注文請け送信前)に取消す 場合は、発注者が確定注文(取消し)を送信します。

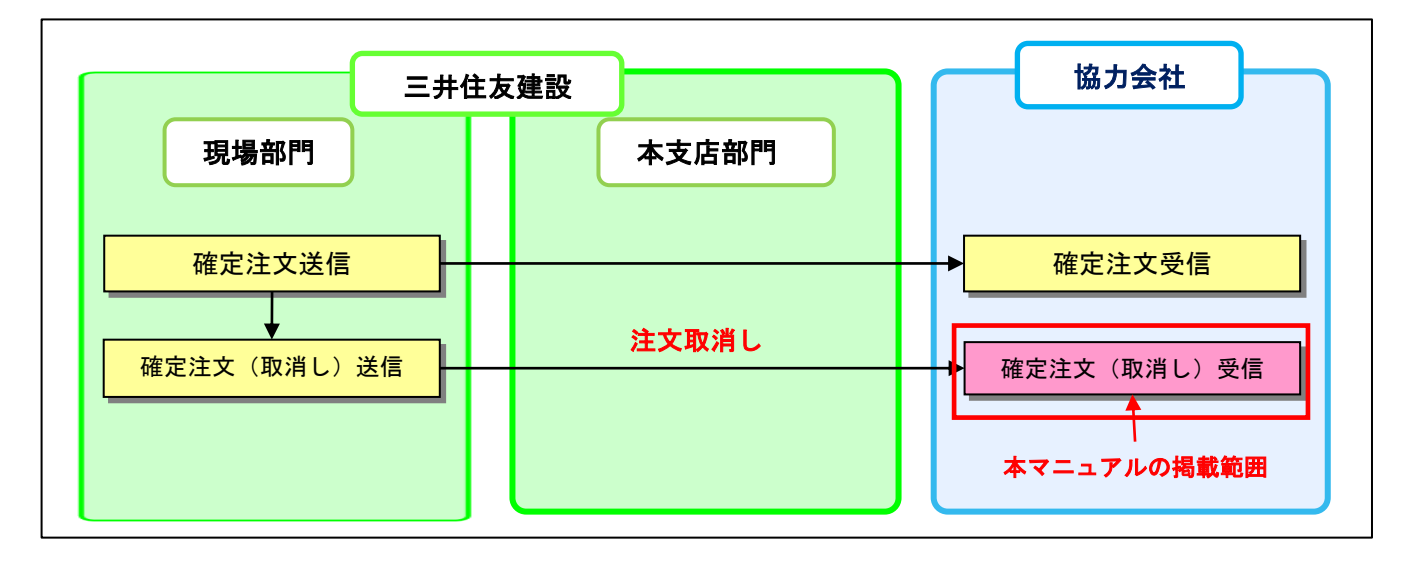

## ※確定注文(取消し)受信後に、受注者側で発注者に対して何かを返信する事はありません。

#### (2)注文成立後の合意解除の流れ

個別契約成立後(受注者による注文請け送信後)に注文契約を取消す場合は、「合意解除」の メッセージを取交わす必要があります。「合意解除申込み」を受信した時は、内容確認後速や かに「合意解除承諾」を返信してください。

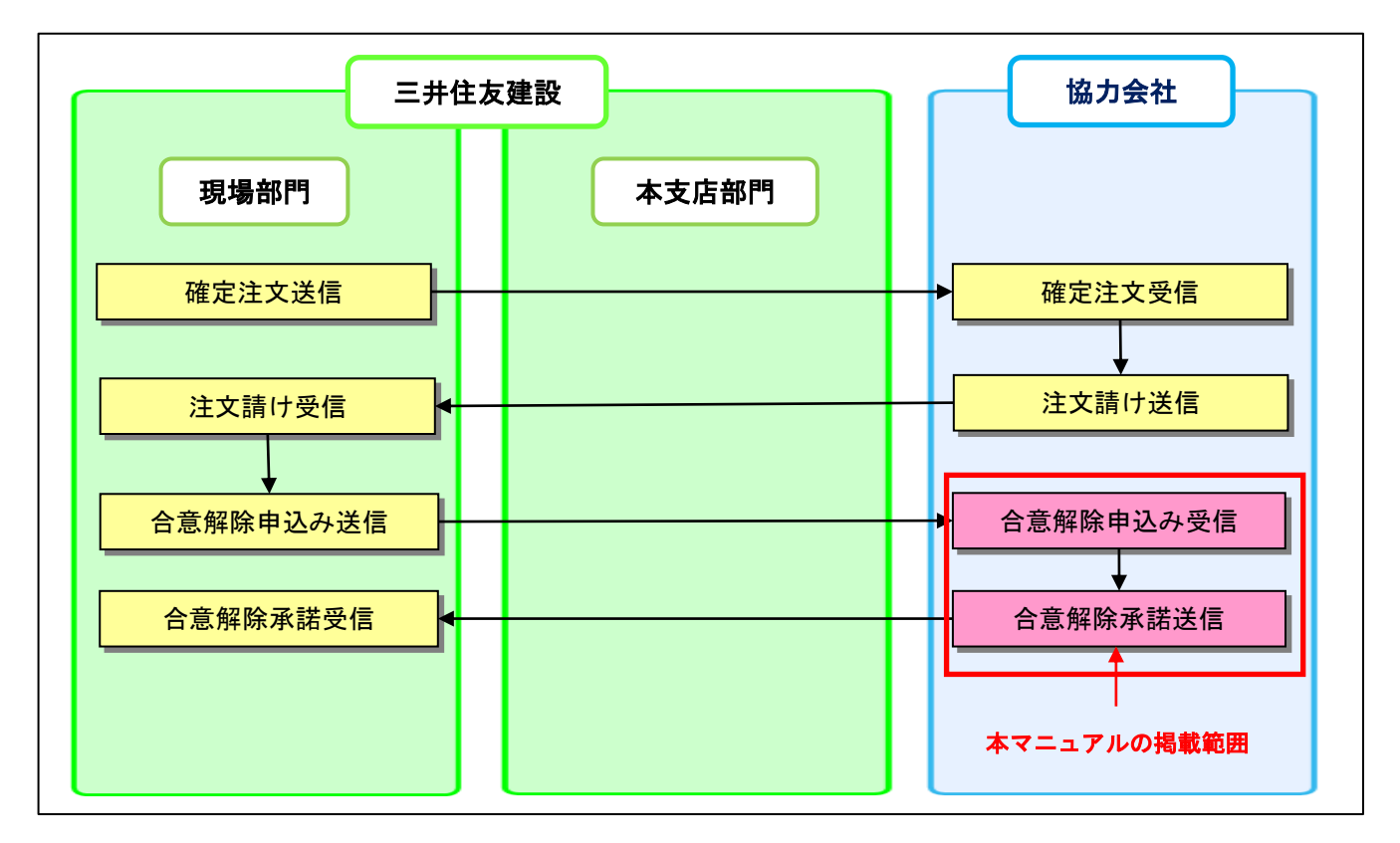

<span id="page-24-0"></span>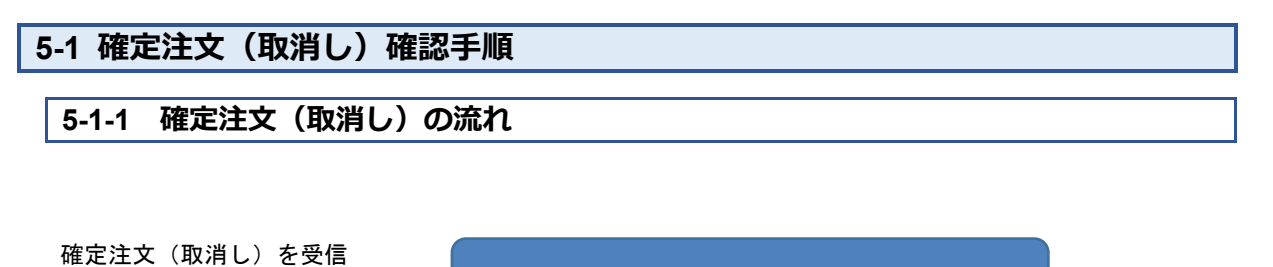

5-1-2 確定注文(取消し)の確認 b, ※確定注文(取消し)は確認のみで返信の必要はありません。 図 確定注文(取消し)の処理フロー

# **5-1-2 確定注文(取消し)の確認**

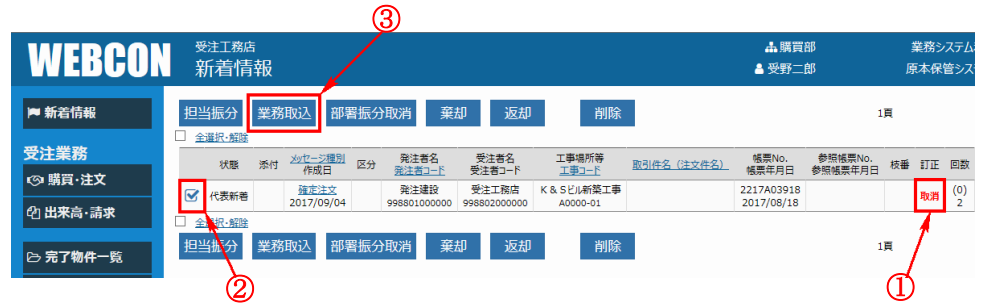

- ① [新着情報]画面から確定注文のメッセージを確認し、訂正の項目が「取消」になって いる事を確認します。
- ② メッセージの左側にあるチェックボックスにチェックを入れます。
- ③ 【業務取込】ボタンをクリックします。

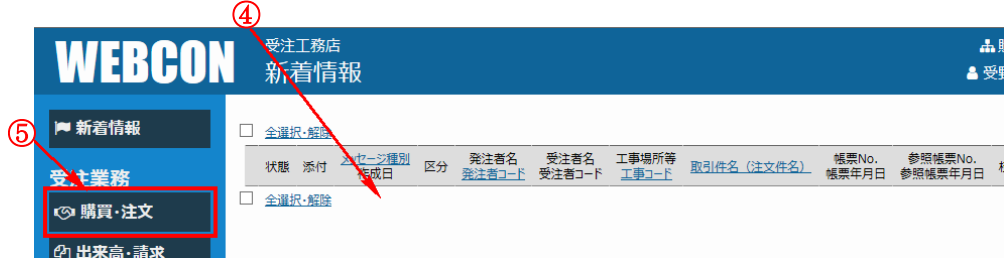

- ④ [新着情報]画面からメッセージデータが、消えた事を確認します。
- ⑤ 左側メニューの【購買・注文】文字列をクリックします。

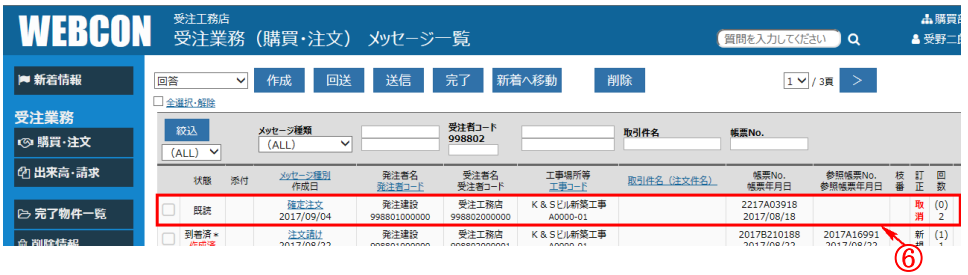

⑥ [新着情報]画面から[受注業務(購買・注文)]画面に、メッセージが移動した事を 確認します。

※確定注文(取消し)は確認のみで返信の必要はありません。

# <span id="page-26-0"></span>**5-2 合意解除承諾作成手順 5-2-1 合意解除承諾作成の流れ** 合意解除申込みを受信 **5-2-2 合意解除申込みの確認** b.  $- -$

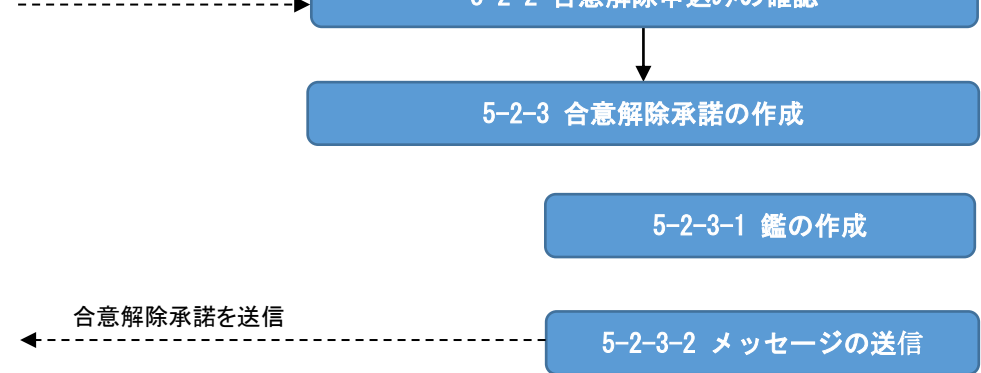

図 合意解除承諾の処理フロー

# **5-2-2 合意解除申込みの確認**

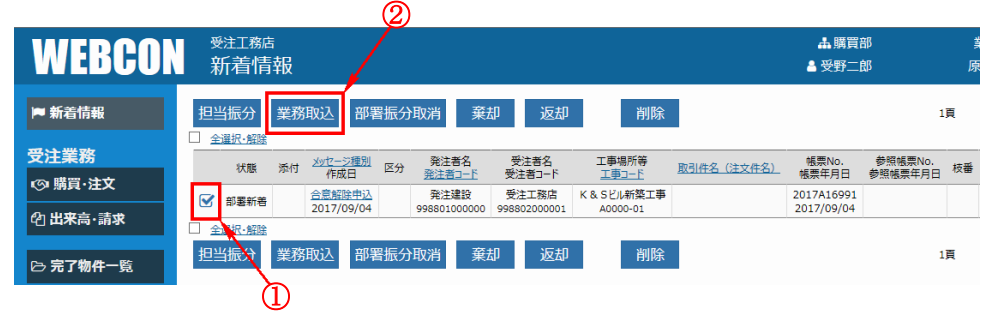

- [新着情報]画面から、承諾する合意解除申込みのメッセージを確認し、左側のチェッ クボックスにチェックを入れます。
- 【業務取込】ボタンをクリックします。

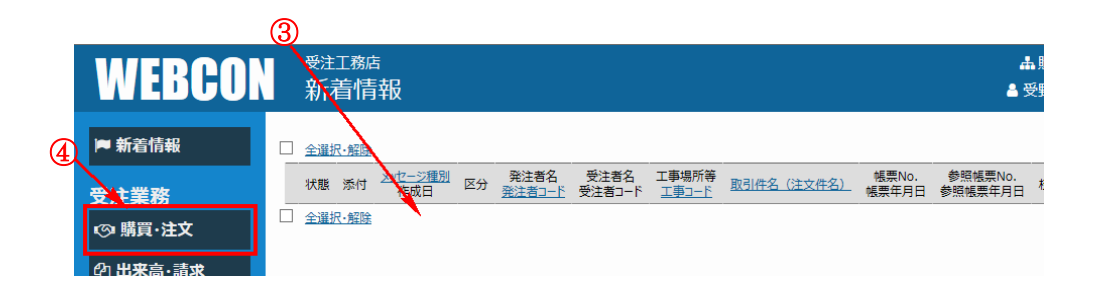

- [新着情報]画面からメッセージデータが、消えた事を確認します。
- 左側メニューの【購買・注文】文字列をクリックします。

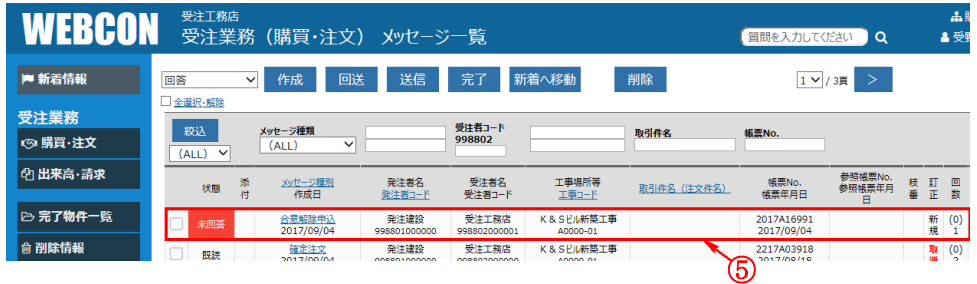

 [新着情報]画面から[受注業務(購買・注文)]画面に、メッセージが移動した事を 確認します。

([新着情報]画面から取り込んだ直後は、メッセージ状態が「未回答」になってい ます。)

# **5-2-3 合意解除承諾作成**

#### **5-2-3-1 鑑の作成**

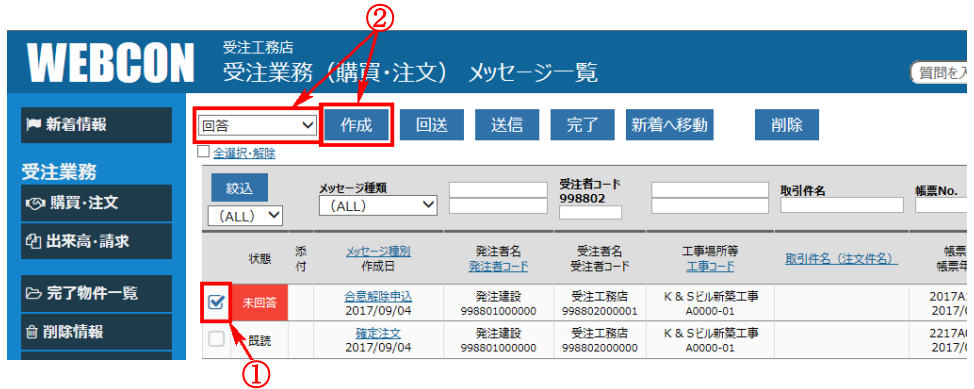

- ① 合意解除承諾を作成する合意解除申込みメッセージの左側にあるチェックボックスに チェックを入れます。
- ② プルダウンメニューに「回答」を選択している事を確認し、【作成】ボタンをクリック します。

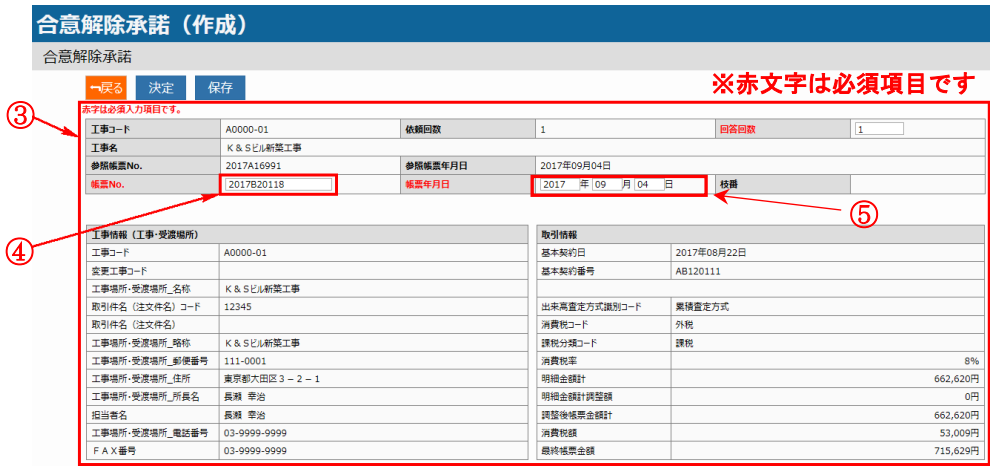

- ③ [合意解除承諾]画面の内容を確認し、必要な項目を確認・入力をします。
- ④ 任意の帳票 No.を入力します。
- ⑤ 「帳票年月日」は確定注文の帳票年月日(参照年月日)と同じ日付で返信してください。

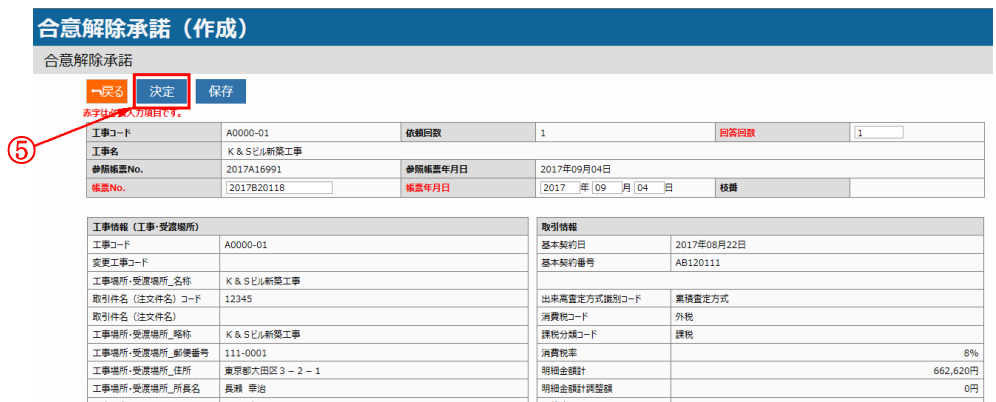

入力した内容に間違いないか確認し、【決定】ボタンをクリックします。

#### **5-2-3-2 メッセージの送信**

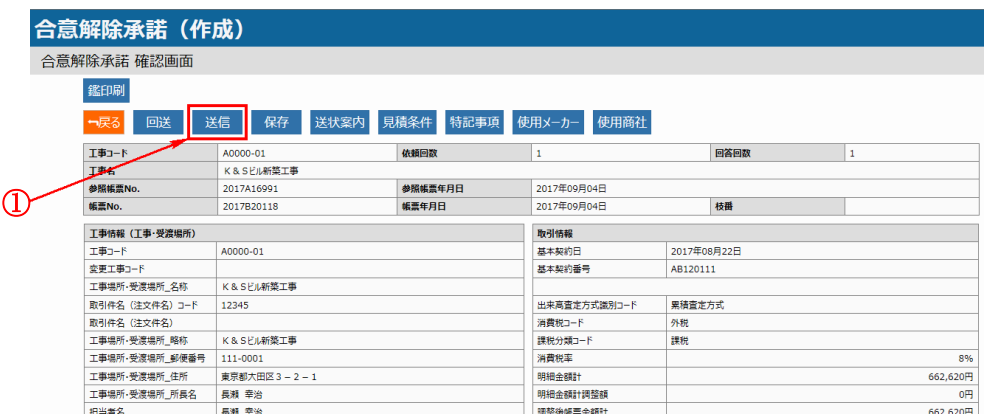

[合意解除承諾 確認画面]の内容を確認し、【送信】ボタンをクリックします。

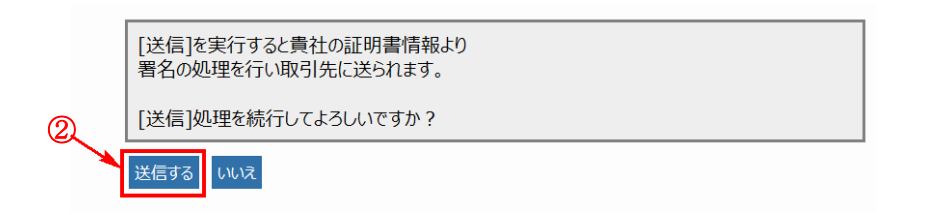

 【送信する】ボタンをクリックします。 ※メッセージを電子証明書で署名暗号化して、取引先に送信します。

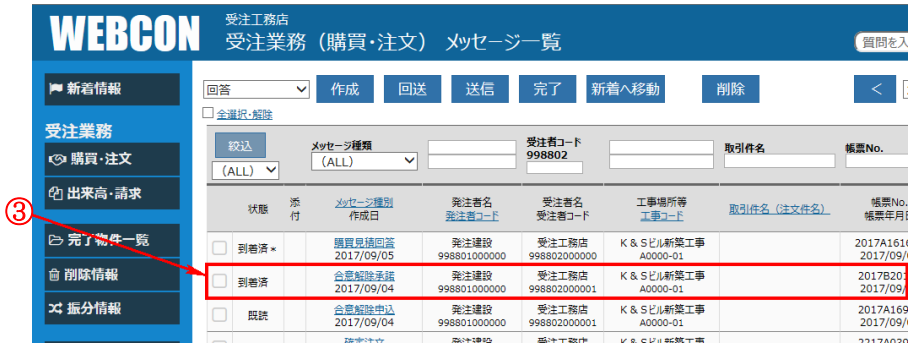

③ メッセージ一覧画面に戻り、送信したデータは、直後には、状態が「送信中」ですが、 数分後に「送信済」→「到着済」に変わる事を確認します。

※自動では状態の「送信済」または「到着済」に変わらない為、送信後10分経ちま したら、画面左側の業務メニュー内の「購買・注文」をクリックして画面を更新す る必要があります。

# <span id="page-31-0"></span>**6 原本閲覧について**

※原本閲覧機能の利用は、原本保管サービスの参照権限を持つユーザのみが閲覧可能な機能 となります。

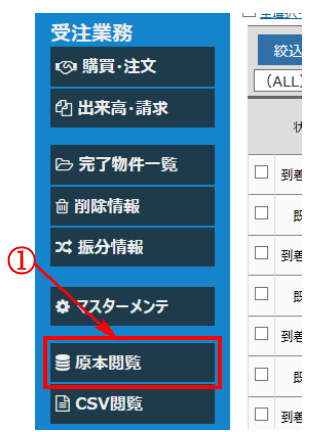

① 左側の業務メニューにある、【原本閲覧】の文字列をクリックします。

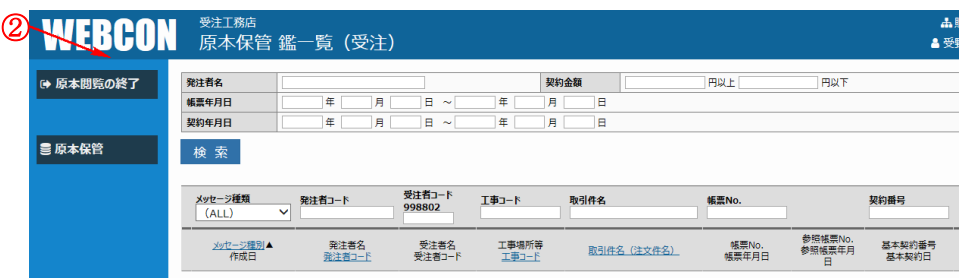

② 別ウインドウで[原本保管 鑑一覧]画面が表示されます。

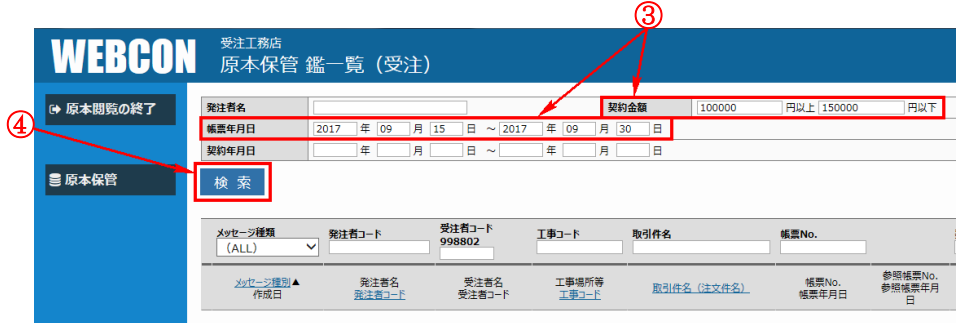

- ③ 検索条件をします。
- ④【検索】ボタンをクリックします。

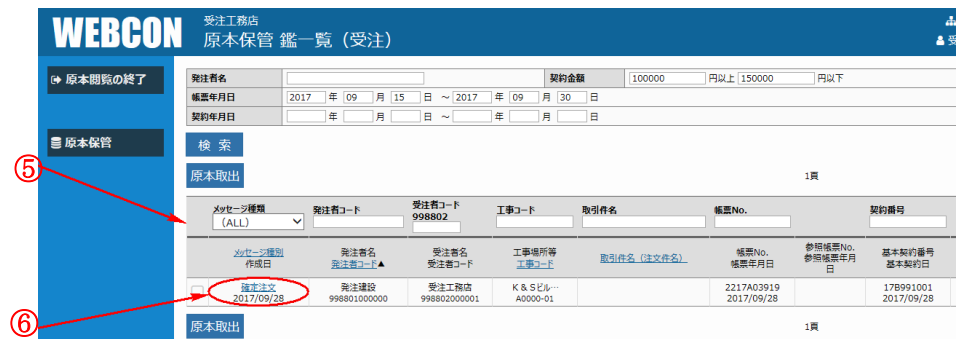

入力した検索条件の結果が表示されます。

検索したメッセージの内容を確認したい場合は、文字列をクリックします。

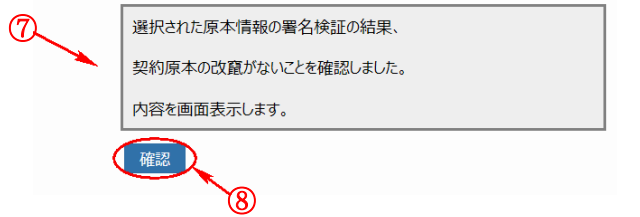

- 上記の確認画面が表示されます。 《補足》本確認画面は、原本情報の署名検証の結果、選択された契約原本の改竄がな い事を証明した画面です。
- ここで【確認】ボタンをクリックします。

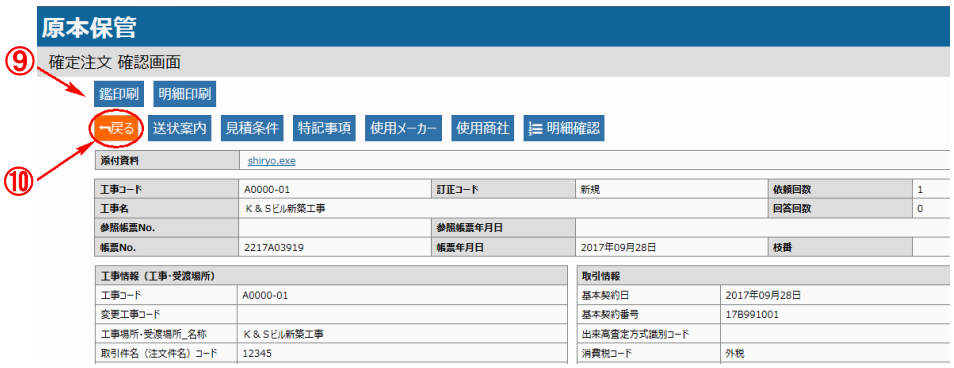

- 鑑画面が表示されたら、内容を確認します。
- 内容を確認後、【戻る】ボタンをクリックします。原本保管一覧画面に戻ります。

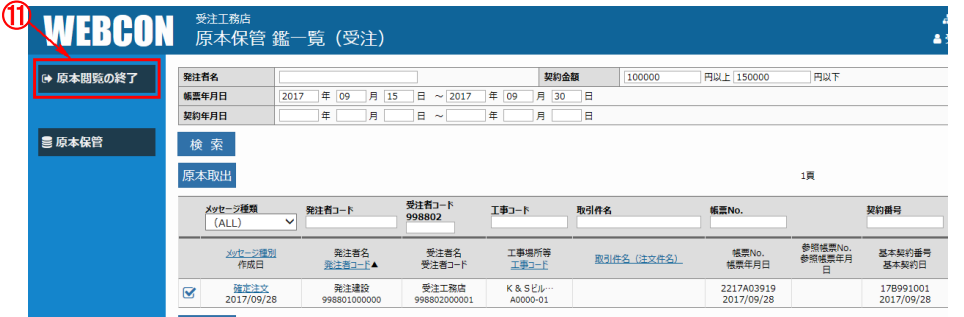

【原本閲覧の終了】の文字列をクリックして、原本保管一覧画面を閉じます。

# <span id="page-33-0"></span>**7 問合せ先**

- WEBCON の操作に関する連絡先 ①ヘルプデスクご契約ユーザ様 WEBCON のヘルプデスクご契約締結時に送付された専用の連絡先へご連絡をお願い致 します。
	- ②ヘルプデスク未契約ユーザ様 下記メールアドレス宛に問合せをお願い致します。 [fjj-webconqa@dl.jp.fujitsu.com](mailto:fjj-webconqa@dl.jp.fujitsu.com)
- 業務に関する連絡先 WEBCON操作以外の業務に関するお問い合わせは以下へご連絡をお願い致します。

三井住友建設株式会社 CI-NET ヘルプデスク

受付時間 平日 8:45~17:45

TEL:03-4582-3039 Mail:CI-NET@smcon.co.jp